# $\begin{tabular}{c} \bf{1} & \bf{1} & \bf{1} & \bf{1} & \bf{1} \\ \bf{1} & \bf{1} & \bf{1} & \bf{1} \\ \bf{1} & \bf{1} & \bf{1} & \bf{1} \\ \bf{1} & \bf{1} & \bf{1} & \bf{1} \\ \bf{1} & \bf{1} & \bf{1} & \bf{1} \\ \bf{1} & \bf{1} & \bf{1} & \bf{1} \\ \bf{1} & \bf{1} & \bf{1} & \bf{1} \\ \bf{1} & \bf{1} & \bf{1} & \bf{1} \\ \bf{1} & \bf{1} & \bf$ **CISCO**

# <span id="page-0-0"></span>Cisco Vision Director Dynamic Menu Board and Store Configuration Guide

Release 6.3 and Later Releases

**First Published:** 2020-07-24

**Cisco Systems, Inc.** www.cisco.com

THE SPECIFICATIONS AND INFORMATION REGARDING THE PRODUCTS IN THIS MANUAL ARE SUBJECT TO CHANGE WITHOUT NOTICE. ALL STATEMENTS, INFORMATION, AND RECOMMENDATIONS IN THIS MANUAL ARE BELIEVED TO BE ACCURATE BUT ARE PRESENTED WITHOUT WARRANTY OF ANY KIND, EXPRESS OR IMPLIED. USERS MUST TAKE FULL RESPONSIBILITY FOR THEIR APPLICATION OF ANY PRODUCTS.

THE SOFTWARE LICENSE AND LIMITED WARRANTY FOR THE ACCOMPANYING PRODUCT ARE INCORPORATED HEREIN BY THIS REFERENCE. IF YOU ARE UNABLE TO LOCATE THE SOFTWARE LICENSE OR LIMITED WARRANTY, CONTACT YOUR CISCO REPRESENTATIVE FOR A COPY.

The Cisco implementation of TCP header compression is an adaptation of a program developed by the University of California, Berkeley (UCB) as part of UCB's public domain version of the UNIX operating system. All rights reserved. Copyright © 1981, Regents of the University of California.

NOTWITHSTANDING ANY OTHER WARRANTY HEREIN, ALL DOCUMENT FILES AND SOFTWARE OF THESE SUPPLIERS ARE PROVIDED "AS IS" WITH ALL FAULTS. CISCO AND THE ABOVE-NAMED SUPPLIERS DISCLAIM ALL WARRANTIES, EXPRESSED OR IMPLIED, INCLUDING, WITHOUT LIMITATION, THOSE OF MERCHANTABILITY, FITNESS FOR A PARTICULAR PURPOSE AND NONINFRINGEMENT OR ARISING FROM A COURSE OF DEALING, USAGE, OR TRADE PRACTICE.

IN NO EVENT SHALL CISCO OR ITS SUPPLIERS BE LIABLE FOR ANY INDIRECT, SPECIAL, CONSEQUENTIAL, OR INCIDENTAL DAMAGES, INCLUDING, WITHOUT LIMITATION, LOST PROFITS OR LOSS OR DAMAGE TO DATA ARISING OUT OF THE USE OR INABILITY TO USE THIS MANUAL, EVEN IF CISCO OR ITS SUPPLIERS HAVE BEEN ADVISED OF THE POSSIBILITY OF SUCH DAMAGES.

Any Internet Protocol (IP) addresses and phone numbers used in this document are not intended to be actual addresses and phone numbers. Any examples, command display output, network topology diagrams, and other figures included in the document are shown for illustrative purposes only. Any use of actual IP addresses or phone numbers in illustrative content is unintentional and coincidental.

All printed copies and duplicate soft copies of this document are considered uncontrolled. See the current online version for the latest version.

Cisco has more than 200 offices worldwide. Addresses, phone numbers, and fax numbers are listed on the Cisco website at [www.cisco.com/go/offices.](http://www.cisco.com/go/offices)

The terms HDMI and HDMI High-Definition Multimedia Interface, and the HDMI Logo are trademarks or registered trademarks of HDMI Licensing LLC in the United States and other countries.

Google, Google Play, Android and certain other marks are trademarks of Google Inc.

Cisco and the Cisco logo are trademarks or registered trademarks of Cisco and/or its affiliates in the U.S. and other countries. To view a list of Cisco trademarks, go to this URL[: www.cisco.com/go/trademarks.](https://www.cisco.com/go/trademarks) Third-party trademarks mentioned are the property of their respective owners. The use of the word partner does not imply a partnership relationship between Cisco and any other company. (1721R)

Any Internet Protocol (IP) addresses and phone numbers used in this document are not intended to be actual addresses and phone numbers. Any examples, command display output, network topology diagrams, and other figures included in the document are shown for illustrative purposes only. Any use of actual IP addresses or phone numbers in illustrative content is unintentional and coincidental.

*Document Title* © 2020 Cisco Systems, Inc. All rights reserved.

# $\begin{array}{c|c|c|c} \text{.} & \text{.} & \text{.} \\ \text{.} & \text{.} \\ \text{.} & \text{.} \\ \text{.} & \text{.} \end{array}$

# Contents

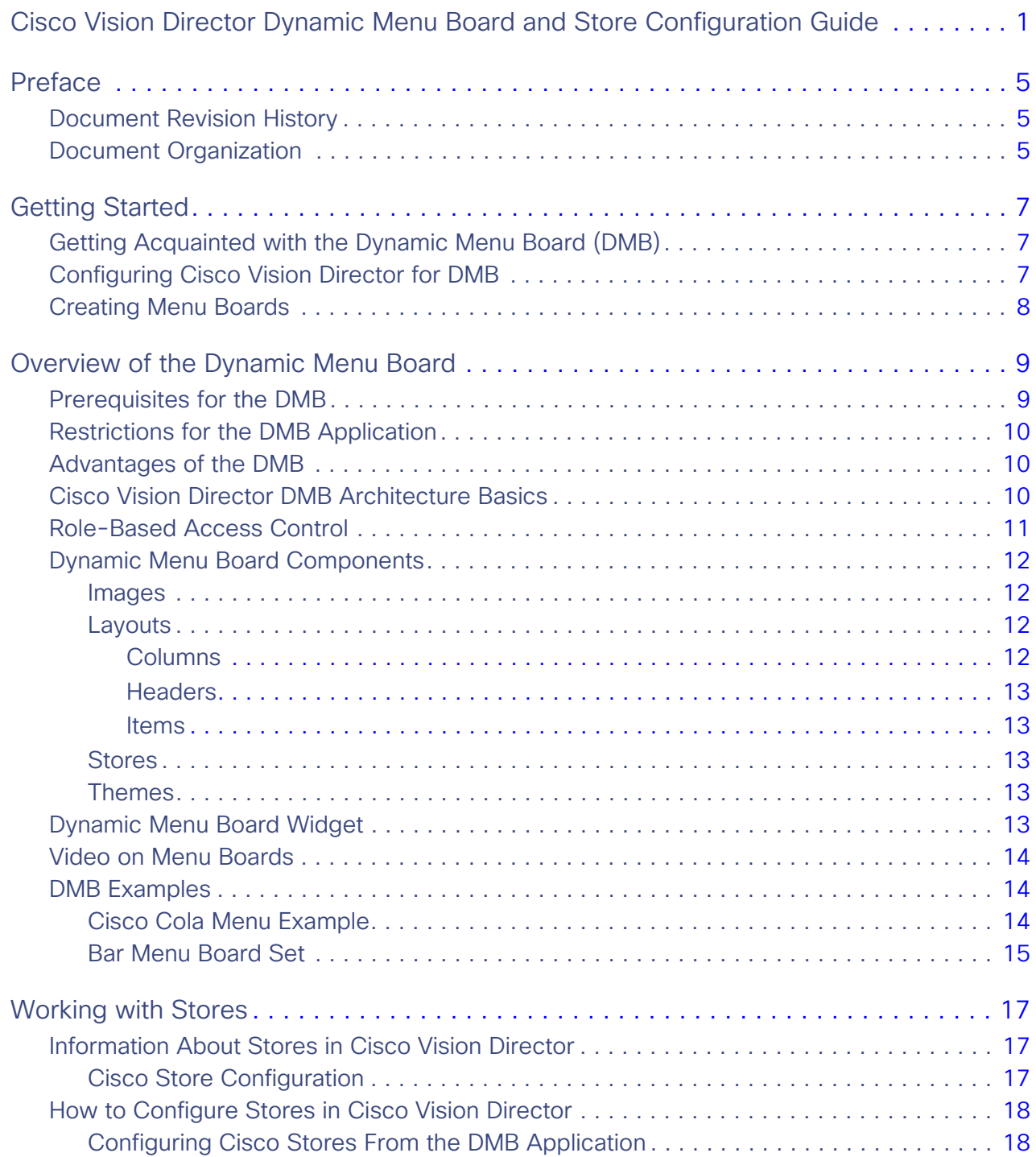

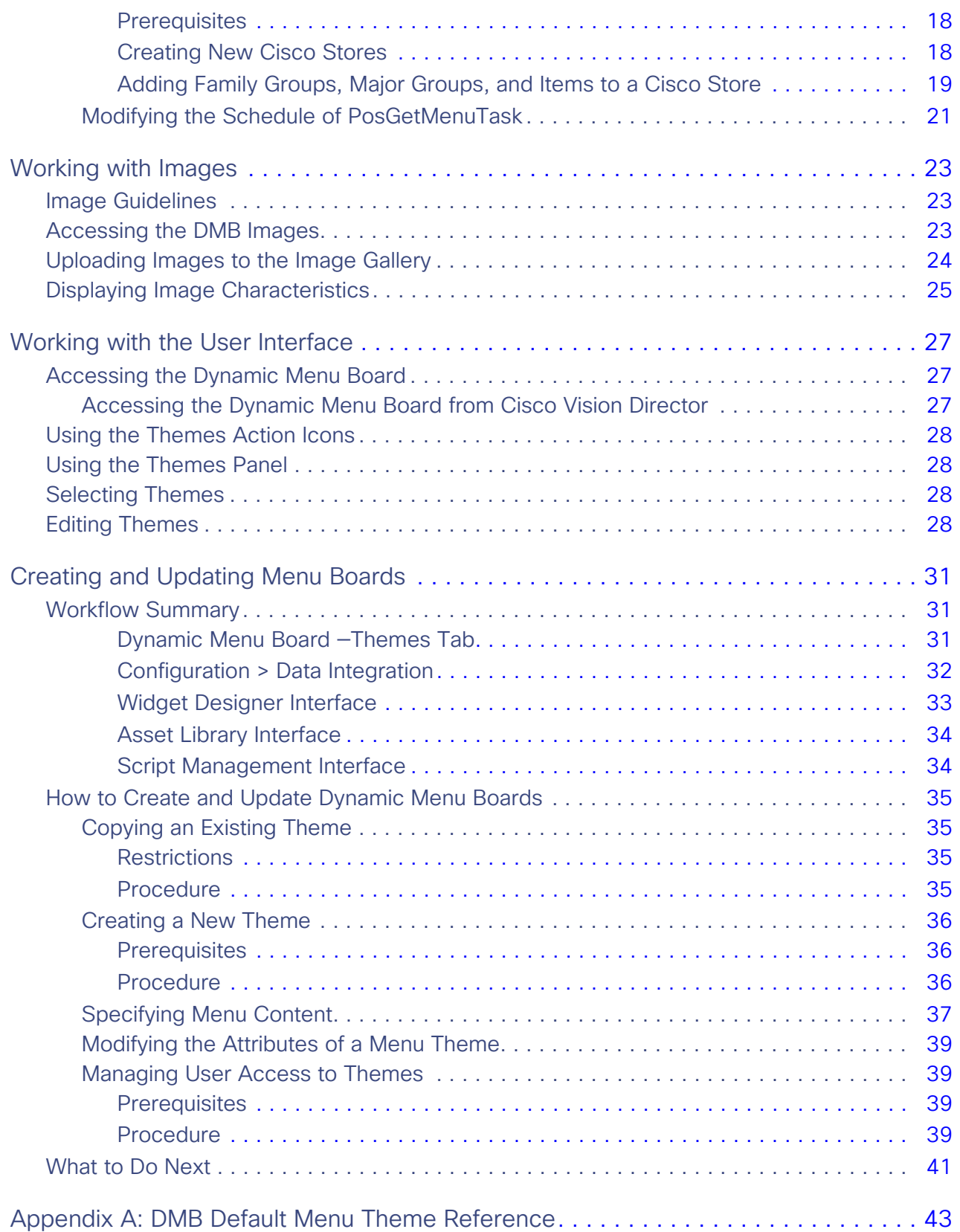

# CISCO.

# <span id="page-4-0"></span>Preface

This document provides information about the Dynamic Menu Board (DMB) application in Cisco Vision Director and includes instructions about how to create menus using predefined menu themes and layouts and adding items either independently or linked from stores.

The content is intended for Cisco Vision system administrators, content managers, and technical field engineers who are responsible for designing and deploying Cisco Vision menu board solutions to understand the capabilities of the DMB application. It is also intended for concessionaires to understand how to use the DMB application.

It is expected that readers of this document are familiar with staging and publishing content in Cisco Vision Director, and understand the objectives and operations of live events.

# <span id="page-4-1"></span>Document Revision History

[Table 1](#page-4-3) lists the technical changes made to this document since it was first published.

## <span id="page-4-3"></span>**Table 1 Document Revision History**

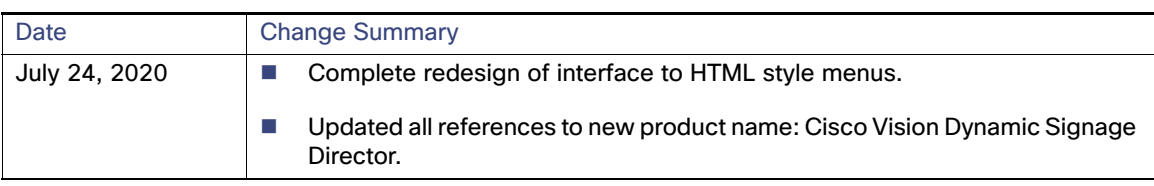

# <span id="page-4-2"></span>Document Organization

## **Table 2 Chapter Information**

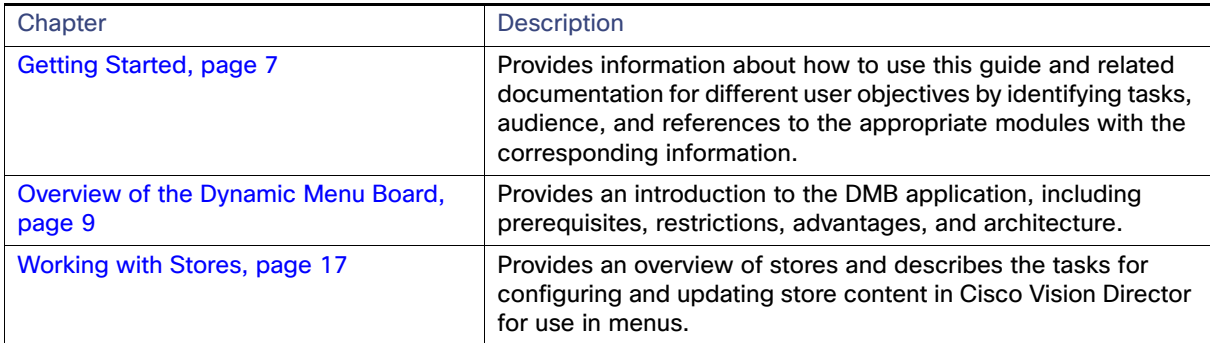

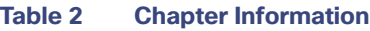

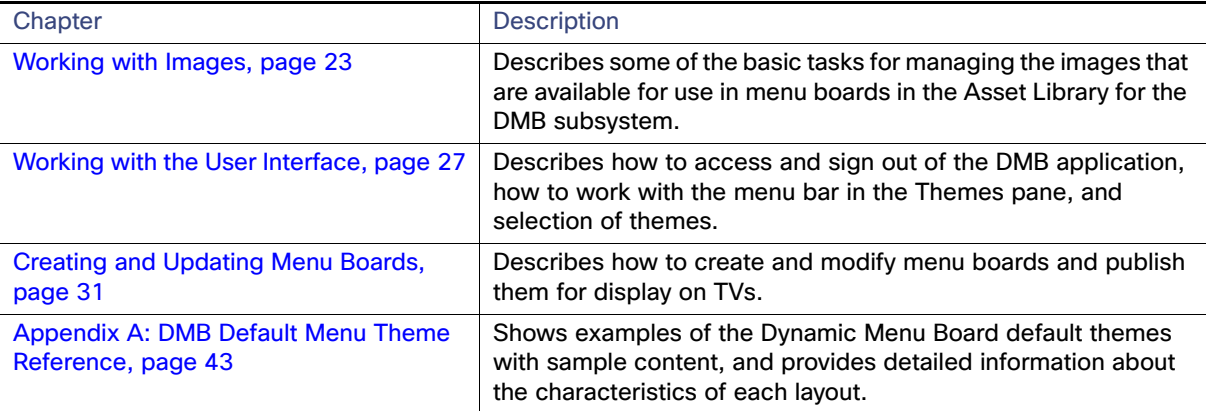

# $(1)$ **CISCO**

# <span id="page-6-3"></span><span id="page-6-0"></span>Getting Started

This module provides information about how to use this guide and related documentation for different user objectives by identifying tasks, audience, and references to the appropriate modules with the corresponding information.

It includes the following topics:

- [Getting Acquainted with the Dynamic Menu Board \(DMB\), page 7](#page-6-1)
- [Configuring Cisco Vision Director for DMB, page 7](#page-6-2)
- [DMB provides two mechanism for managing menu items:, page 7](#page-6-5)

# <span id="page-6-1"></span>Getting Acquainted with the Dynamic Menu Board (DMB)

See the following modules to learn more about the DMB application and get acquainted with the interface:

- **[Dynamic Menu Board Widget, page 13](#page-12-5)**
- [Working with the User Interface, page 27](#page-26-3)
- **Norkflow Summary, page 31**

## <span id="page-6-2"></span>Configuring Cisco Vision Director for DMB

[Table 1 on page 7](#page-6-4) describes all of the related tasks to configure Cisco Vision Director to support default or customized menu board creation, and integration with stores to support concessions and in-suite ordering services.

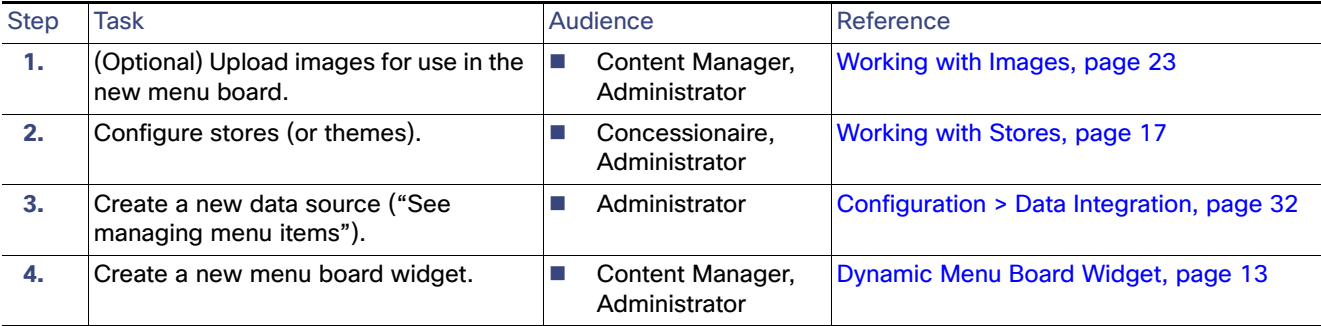

## <span id="page-6-4"></span>**Table 1 DMB Configuration Tasks in Cisco Vision Director**

<span id="page-6-5"></span>DMB provides two mechanism for managing menu items:

**1.** Stores. A menu store allows you to create virtual collection of menu items based on a logical grouping. You define what grouping makes sense to your use case. You can associate an existing image to a menu item. The focus for building a store is in defining the menu items and image associated with it. How the menu display layout is organized is not a concern when creating a store.

**2.** Theme. A menu theme is, in many ways, similar to a store but with display layout being a consideration. For this purpose, it leverages the menu layout to define what menu items will be grouped for presentation purposes. While you can still associate a background to a theme, this is not the preferred mechanism if your Concessionaire users' primary the primary users of DMB and these users main focus is managing menu item.

# <span id="page-7-0"></span>Creating Menu Boards

[Table 2](#page-7-1) describes the tasks required to create a menu theme as well as to assign a widget. It includes a brief reference for how to select a menu widget and add it to a playlist, which then must be put into a script to display a menu board.

<span id="page-7-1"></span>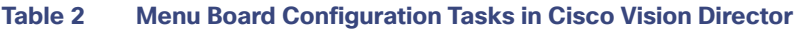

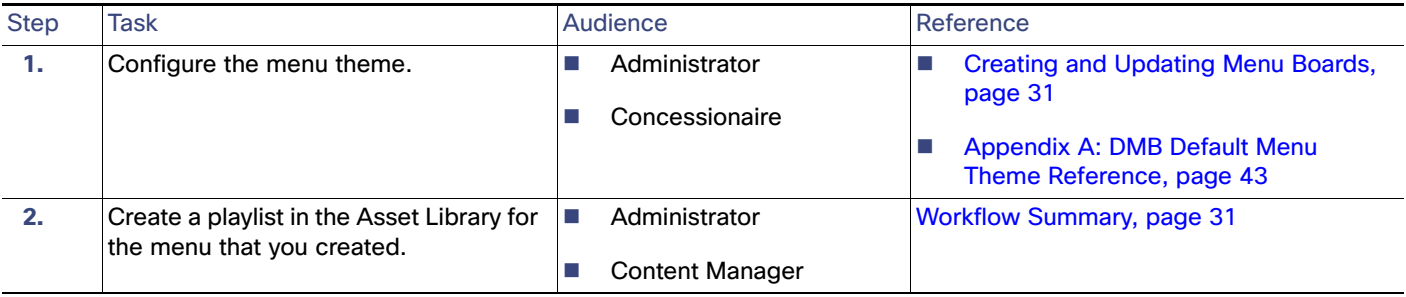

# $(1)$  $(1)$ **CISCO**

# <span id="page-8-2"></span><span id="page-8-0"></span>Overview of the Dynamic Menu Board

The DMB is a subsystem within Cisco Vision Director that allows you to add your own menu content for display in a menu board. The DMB menu themes support background graphics and both textual and graphical content depending on the predefined format for the selected theme and layout.

The new Cisco Vision Director HTML user interface allows you to quickly upload design menu content (images and video), create Menu Themes in the Data Integration interface, use the Designer Widget tool to preview your designs, and deploy them to a screen to check the output—all using Cisco Vision Director.

**Note:** When upgrading to the current release, all your previous menu graphics will be migrated into the **Asset Library** in a folder in the **Workspace** tree called **DynamicMenuBoard**. If a folder of that name already exists, Cisco Vision Director will append the folder name with 1, 2, and so on, to accommodate all of your menu image content.

While you can add items to a menu independently, or you can link to items that are already defined in Cisco stores in Cisco Vision Director, you need to decide whether you want to use a Store or Theme to implement as your data source for a menu board. The benefit of linking to items in a store is that you can make a change within the store, such as hiding a menu item or changing its price, and populate the change across all menus that are appropriately configured with a link to that item.

As you create a menu widget, you can preview what the menu will look like as you add and change menu items. You can deploy the menu to a DMP as you would any other Cisco Vision content, using the standard method of playlist and script creation using templates.

This module includes the following topics:

- **[Prerequisites for the DMB, page 9](#page-8-1)**
- [Restrictions for the DMB Application, page 10](#page-9-0)
- [Advantages of the DMB, page 10](#page-9-1)
- [Cisco Vision Director DMB Architecture Basics, page 10](#page-9-2)
- [Role-Based Access Control, page 11](#page-10-0)
- **[Dynamic Menu Board Components, page 12](#page-11-0)**
- [Dynamic Menu Board Widget, page 13](#page-12-4)
- [DMB Examples, page 14](#page-13-1)

## <span id="page-8-1"></span>Prerequisites for the DMB

Before you use the DMB application, be sure that the following requirements are met:

- Be sure that you have a supported browser. Check the [Release Notes](https://www.cisco.com/c/en/us/support/video/stadiumvision/products-release-notes-list.html) for your version of Cisco Vision Director for browser details.
- You have a Cisco Vision Director user account that is configured for an administrator or concessionaire role.

### Restrictions for the DMB Application

Store items have been defined in the DMB application for linkage to menu themes (as required).

## <span id="page-9-0"></span>Restrictions for the DMB Application

Before you use the DMB application, consider the following restrictions:

- The formatting of areas in a menu for headers and items, textual versus graphical elements, and font type and size, are not configurable within the DMB itself. This level of formatting is defined in the widget designer. The Administrator can upload Fonts using the Software Manager interface.
- Concessionaires cannot upload content to the **Asset Library**. Content must be uploaded by users with permission.

## <span id="page-9-1"></span>Advantages of the DMB

The Cisco Vision Director DMB Application provides the ability to dynamically update menu items and pricing before and during an event. Using the Dynamic Menu Board you can do the following:

- Allow food and merchandise operators within a venue to create and update menu boards by having an administrator assign the concessionaire role to limit access to just the DMB application in Cisco Vision Director. While concessionaire users can associate new images for menu items or theme background, the Content Manager (or Administrator) has the ultimate control in uploading those images.
- Manage user access by specific concessionaires to certain menu board themes.
- **E** Create and display a menu board with background graphics, headers, and menu items from themes and layouts that can be updated by a concessionaire during an event.
- Use a menu board for local messaging and communication, such as for meetings or game schedules.
- Group DMPs to use the same menu theme so that all DMPs in the same group display the same menu. In this way, DMP groups can be split by concession type while also being subdivided by levels of the venue. You can create two menu board showing the same menu items but with different background images to add a level of customization.
- Simultaneously change the menu board of an individual concession stand or multiple concession stands during an event.
- $\blacksquare$  Hide menu items as needed (such as when sold out) during an event.

## <span id="page-9-2"></span>Cisco Vision Director DMB Architecture Basics

The Asset Library of Cisco Vision Director provides a repository of digital content. It manages image files that can be used in themes, stores, and in widgets.

Cisco Vision Director software includes a WYSIWYG designer for creating widgets. A widget can include images and text items. In the simplest case, you can implement a static menu board by creating a standalone widget that does not rely on themes and stores. In typical deployments, menu contents dynamically change. This is where the widget's powerful support for associating (or binding) widget components, such as text or graphics, to a data source comes in to play. Data binding is made possible due to the application's data integration capabilities.

Cisco Vision Director software provides a data integration subsystem that allows you to define a data source and selectively choose, and possibly transform, data that you want to consume in the widget. A menu theme or store is one of the many data source types supported by Cisco Vision Director.

To access the Dynamic Menu Board interface in Cisco Vision Director, click **More > Dynamic Menu Board** from the top right. The screen displays ([Figure 1 on page 11](#page-10-1)).

Role-Based Access Control

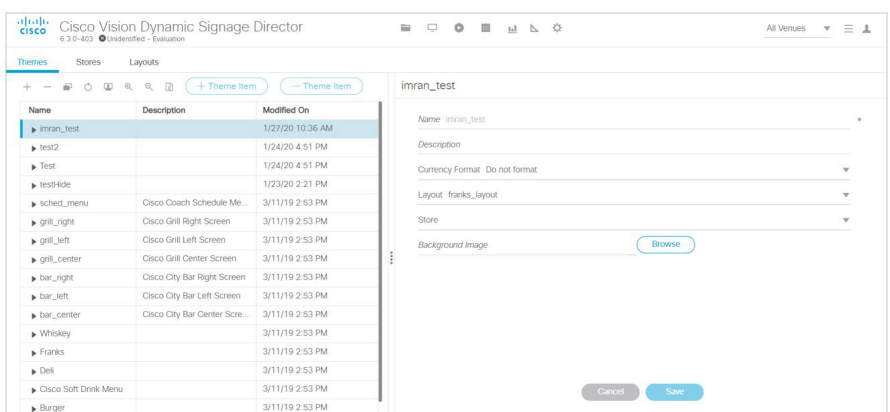

<span id="page-10-1"></span>**Figure 1 Dynamic Menu Board Interface in Cisco Vision Director**

Use the Dynamic Menu Board to configure the menu board layout, themes, and stores. Use the Cisco Vision Director Asset Library to select widgets to prepare the DMB items for inclusion in a playlist.

The event script controls the start/stop of a menu board widget and what area of the display it uses. The menu widget will typically be configured to fetch (or pull) the menu board text elements, such as the menu item names and menu item prices, from Cisco Vision Director.

## <span id="page-10-0"></span>Role-Based Access Control

Cisco Vision Director uses role-based access control (RBAC) to determine which software functions are accessible by users. [Table 1 on page 11](#page-10-2) describes the related DMB functions that can be performed by user accounts with the assigned roles.

| Role                               | Permissions                                                                                  | <b>Related Dynamic Menu Board Functions</b>                                                     |
|------------------------------------|----------------------------------------------------------------------------------------------|-------------------------------------------------------------------------------------------------|
| Administrator                      | Access to all functions in<br>Cisco Vision Director                                          | Configures integration with menu theme<br>or store data sources                                 |
|                                    | Access to all functions in the<br>DMB application                                            | Creates stores for the menu items                                                               |
|                                    |                                                                                              | Creates menu board widget                                                                       |
| Concessionaire                     | Access to certain functions                                                                  | Creates and updates menu themes                                                                 |
| Note: cannot<br>upload new content | in the DMB application                                                                       | Creates stores only                                                                             |
| <b>Content Manager</b>             | Access to functions in Cisco<br>Vision Director to configure<br>event states/scripts, zones, | Manages image content for use in<br>themes, stores, and in widgets                              |
|                                    | groups, screen templates,<br>playlists, and tickers                                          | Creates event scripts with DMB<br>application instances to be played by<br>DMPs for concessions |
|                                    |                                                                                              | Creates menu board widgets                                                                      |

<span id="page-10-2"></span>**Table 1 RBAC Permissions for Related Dynamic Menu Board Functions**

Dynamic Menu Board Components

## <span id="page-11-0"></span>Dynamic Menu Board Components

The Dynamic Menu Board references the following related components to create a Dynamic Menu Board application instance:

- **[Images, page 12](#page-11-1)**
- [Layouts, page 12](#page-11-2)
- [Images, page 12](#page-11-1)
- **[Layouts, page 12](#page-11-2)**

## <span id="page-11-1"></span>Images

Images can be associated to menus, sub-menus, and items. The groups, items, and images are configured through the Dynamic Menu Board interface. Images of items are used to display the available items on the designated TV in the concession stand. Use the Cisco Vision Director Asset **Library** interface to manage the images.

## <span id="page-11-2"></span>Layouts

Layouts define the number of columns, headers, and items supported by a menu theme.

Layouts determine what the general layout of and how the menu items will show on the screen. You can have multiple types of layouts within the system, but their formatting (for example, fonts, colors, location, and so on) are defined in the widget.

**Note**: Changes to a layout definition will not automatically update the theme. The number of columns, headers, etc., in a theme is determined by the definition of the associated layout at the time of theme creation only.

In the user interface for DMB, menu theme configuration, columns, headers, and items are displayed hierarchically beneath the expansion arrows for the layout. To display the hierarchy, click on the arrow beside the layout name, and continue to click the expansion arrows to see the full hierarchy. [Appendix A: DMB Default Menu Theme Reference,](#page-42-1)  [page 43](#page-42-1) shows snapshots of the UI hierarchy for each sample layout.

The following sections provide descriptions of layout components:

- [Columns, page 12](#page-11-3)
- [Headers, page 13](#page-12-0)
- **If [Items, page 13](#page-12-1)**

## <span id="page-11-3"></span>Columns

Columns have two different conceptual meanings for menu layouts in the DMB application, but these are not explicitly distinguished in the UI.

This difference is important to understand because sometimes a menu theme in the DMB application can have a different number of physical columns seen on the menu display, than internal or soft columns that you will see defined within the user interface for formatting:

- **Physical column–The typical interpretation of a column, which is the number of vertically-aligned groups of menu** items seen on the display for that theme. Many times the number of physical columns corresponds one-to-one with the soft columns for a theme in the UI, but not always.
- Soft column—The widget list component (either rendered as text or graphics), which is seen in the widget designer when you add menu items, is responsible for formatting of items in a column.

#### Dynamic Menu Board Widget

For example, a one-column physical layout such as "Bar right," implements 4 column levels in the theme's UI to distinguish the variances in format and content within that single-column menu theme.

Columns are second-level entries seen under the **Theme** configuration. They always correspond to the soft columns and are normally labeled "Column1," "Column2," and so on.

## <span id="page-12-0"></span>**Headers**

Headers describe the category of menu items, such as "Snacks" or "Beverages."

The header is a third-level entry in the DMB menu **Theme** configuration that is beneath a column entry in the DMB UI.

Depending on the menu layout definition, the header can be text or an image:

- **Textual headers in the DMB UI always use the Name field, and some also use the Description field.**
- Images are predefined for the sample layouts. You can replace these images by selecting an existing image for that header.

**TIP**: Headers that are formatted for images do not use the Name or Description fields. This can be confusing when you look at the UI for the sample layouts because some of them show the same text in the Name and Description fields as what is also in the image. You can enter values for these fields into the UI to help you spot the header in the layout hierarchy, but they have no effect on the actual menu display.

Whatever is in the image is what will appear in the header location on the display. The Burgers layout in Appendix [A: DMB Default Menu Theme Reference, page 43](#page-42-1) shows an example of this.

## <span id="page-12-1"></span>Items

Items describe the individual entries under the header, normally identifying specific things available for purchase, such as "Grilled Cheese" or "Bottled Water."

The item is a fourth-level entry in the DMB menu **Theme** configuration that is beneath a header entry in the DMB UI.

Items always support the Name and Price fields.

## <span id="page-12-2"></span>**Stores**

Stores are collections of items that can be linked to appear on one or more menu boards. Cisco Vision Director supports a virtual Cisco store, which is a collection of manually entered items.

## <span id="page-12-3"></span>Themes

Themes define the content and overall appearance of a menu. Themes include specification of the layout, background, and the specific header and item content, either manually entered or linked to, from a Cisco store.

## <span id="page-12-5"></span><span id="page-12-4"></span>Dynamic Menu Board Widget

The resulting menu that is created once you create a corresponding widget is a Dynamic Menu Board Widget. Dynamic menu widgets appear as gear icons on the Asset Library. You can schedule a dynamic menu widget (and any widget) in Cisco Vision Director just as you would any other piece of content. For example, you can add a dynamic menu widget to playlists. This enables you to assign a specific menu to a particular group or zone and include it in the event script to play different menu content in the assigned group or zone throughout the game or event.

Video on Menu Boards

# <span id="page-13-0"></span>Video on Menu Boards

Consider the following guidelines when implementing video on menu boards:

- A DMB menu works like any other graphic in Cisco Vision Director, so it sizes to the non-video region of the template that you put it in.
- Whatever is not part of the background will appear on the top of any other graphic or video.
- To insert a video region as though it were embedded or part of the menu background, do the following:
	- **—** In the menu widget, do not use a background image. You may still use images for menu items.

**TIP**: Transparent regions must use .png format only.

- **—** Create a template with a video region of the size of the full screen menu background.
- Create a non-video playlist for the menu widget.
- **—** Create a video playlist for the video background.

When you add the menu widget and video to the playlist template, the menu items will be displayed on top of the video by default.

New in Release 6.3 is the ability to configure the video layer order while designing your content. For example, you can design a menu in HTML5 with a video background that will then display a video overlay (such as during a Moment of Exclusivity). Configure a new Display Parameter called **dmp.layerOrderMode**. See the Working with Screen Templates chapter of the Cisco Vision Dynamic Signage Director Operations Guide.

## <span id="page-13-1"></span>DMB Examples

This section provides examples of the architecture of some of the sample themes and layouts in Cisco Vision Director:

- [Cisco Cola Menu Example, page 14](#page-13-2)
- [Bar Menu Board Set, page 15](#page-14-0)

## <span id="page-13-2"></span>Cisco Cola Menu Example

[Figure 2 on page 14](#page-13-3) shows an example of the three-column Cisco Cola menu board. The basic areas targeted for update in this theme are item name and price, which are supported in column 1 and column 3 only.

<span id="page-13-3"></span>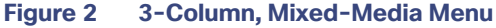

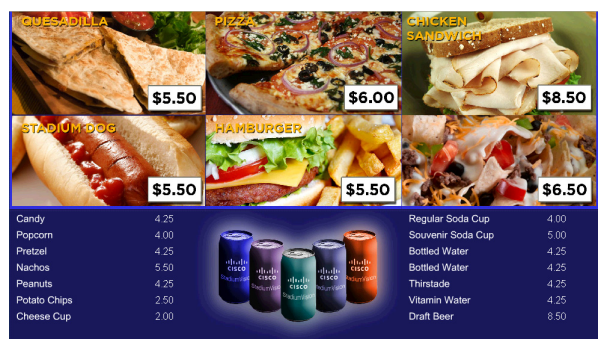

The headers for the menu board are defined as three images, which are each made up of two different food graphics ([Figure 3 on page 15\)](#page-14-1). By embedding pricing or text within the menu board images, it reduces the ability to do dynamic changes. Use widgets with text above the images, if desired.

#### DMB Examples

**Note**: You can upload alternative images to the Asset Library and select them to replace the default header images in the Cisco Cola menu theme, or the background. See [Appendix A: DMB Default Menu Theme Reference, page 43](#page-42-1) for image size information.

<span id="page-14-1"></span>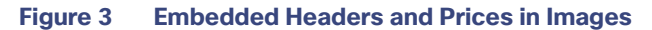

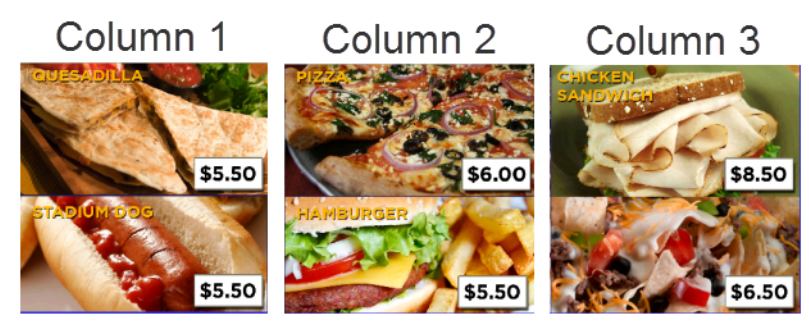

Background

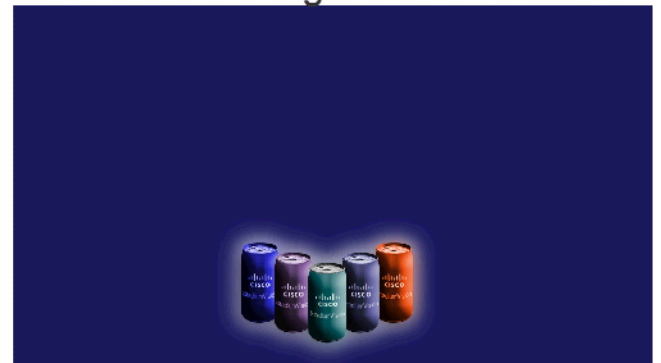

## <span id="page-14-0"></span>Bar Menu Board Set

Both the Bar and Grill menu board themes are designed to be used as a set across three TV displays.

[Figure 4 on page 15](#page-14-2) shows an example of the Bar three-menu board set. The basic areas targeted for update in this theme are the textual headers (two per column), and item images, name, and price.

<span id="page-14-2"></span>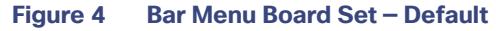

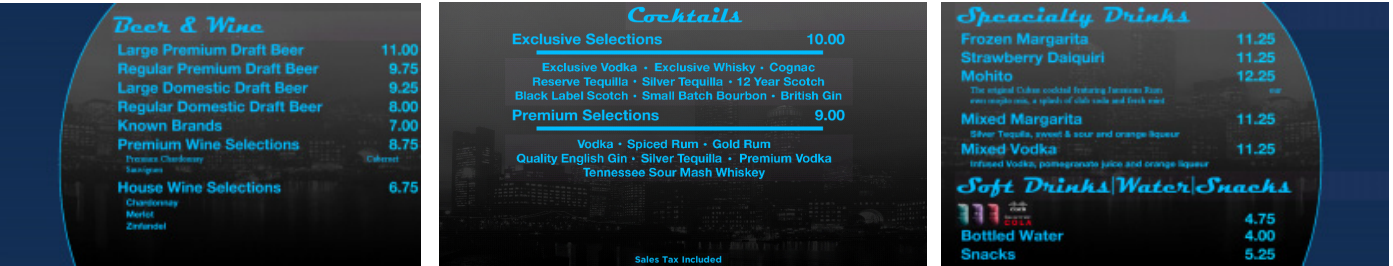

Many options exist in deploying these menu boards to include the addition of streaming video and additional advertisements. [Figure 5 on page 16](#page-15-0) shows an example of a custom bar menu board, with graphics added to the margins, images for certain food and beverages, and the calories field revealed for items.

## DMB Examples

<span id="page-15-0"></span>**Figure 5 Bar Menu Board Set — Custom**

| <b>Snacks</b><br><b>Super Nachos</b><br><b>Nachos</b><br>Add extra Cheese or Jalapenos 2.00<br><b>Popcorn</b><br>Zebra<br><b>Kettle Corn</b><br><b>Caramel Corn</b><br>Candy<br><b>Peanuts</b><br><b>Bottomless Souvenir Popcorn</b><br><b>Favorites</b><br><b>Skyscraper Dog</b><br><b>Downtown Dog</b><br>We proudly serve il | 6.50<br>5.50<br>4.50<br>6.75<br>5.25<br>5.25<br>4.00<br>5.25<br>6.00<br>6.00<br>5.25 | Pretzels<br><b>Original catories 491</b><br><b>Butter &amp; Salt</b><br>Sinful Cinnamon catories 525<br><b>Cinnamon &amp; Sugar</b><br><b>Almond Crunch Calcries 539</b><br><b>Almond Chips &amp; Butter</b><br>Team<br>Logo | 4.50 Non Fat Original cateries 434 4.50<br>Non Buttered & Lightly Salted<br>4.50 Caramel Dipping Sauce 1.00<br>Calories 170<br>4.50<br>Dog Calories 415<br><b>Sales Tax Included</b> | 5.25 | -Beer<br><b>Large Premium Draft Beer</b><br><b>Regular Premium Draft Beer</b><br><b>Large Draft Beer</b><br><b>Regular Draft Beer</b><br><b>Beverages • Drink Icons</b><br>Large Soda calories 0-220<br>Bottomless Souvenir Soda Calories 0-310 6.50<br>Regular Soda calories 0-160<br>Vitamin Water cateries 125<br><b>Dasani Bottled Water</b> | 11.00<br>9.75<br>9.25<br>8.00<br>4.75<br>3.75<br>5.00<br>4.00 |  |  |
|----------------------------------------------------------------------------------------------------|--------------------------------------------------------------------------------------|----------------------------------------------------------------------------------------------------|----------------------------------------------------------------------------------------------------|------|----------------------------------------------------------------------------------------------------|---------------------------------------------------------------|--|--|
|----------------------------------------------------------------------------------------------------|--------------------------------------------------------------------------------------|----------------------------------------------------------------------------------------------------|----------------------------------------------------------------------------------------------------|------|----------------------------------------------------------------------------------------------------|---------------------------------------------------------------|--|--|

# $(1)$ **CISCO**

# <span id="page-16-3"></span><span id="page-16-0"></span>Working with Stores

This module provides an overview of stores and describes the tasks for configuring and updating store content in Cisco Vision Director for use in menus. Users who are defined with administrator or concessionaire roles in Cisco Vision Director can perform store-related tasks within the DMB application.

This module includes the following topics:

- [Information About Stores in Cisco Vision Director, page 17](#page-16-1)
- [How to Configure Stores in Cisco Vision Director, page 18](#page-17-0)
- [Modifying the Schedule of PosGetMenuTask, page 21](#page-20-0)

## <span id="page-16-1"></span>Information About Stores in Cisco Vision Director

Cisco Vision Director makes content available for dynamic menus through the configuration of stores, which are collections of items available for sale that can be linked to appear on one or more menu boards.

Menu content for the Dynamic Menu Board (DMB) application in Cisco Vision Director comes from within the Cisco Vision Director software by defining what's referred to as a Cisco store.

Cisco stores are used when you want to populate menus with different items from a single data source. Only Cisco stores are defined within the DMB application. However, use of Cisco stores do not support live in-suite ordering using an IP phone.

## <span id="page-16-2"></span>Cisco Store Configuration

Cisco Stores have hierarchical groupings of items:

- Family Groups–Family Groups in the correspond to the top-level options on the menu such as Food, Beverages, Merchandise.
- Major Groups–*Major Groups* correspond to the sub-menus for family groups, such as Snacks, Meals, Non-Alcoholic Beverages.
- Items-Items correspond to the individual items and prices for the items under each sub-menu such as Shrimp Salad, Hotdog, Cisco Cola.

Images can be added to menus, sub-menus, and items, and must be available in the Asset Library to be used. For more information, see [Working with Images, page 23](#page-22-3).

The groups, items, and images for Cisco stores are configured through the Dynamic Menu Board application interface.

For more detailed information about integrating data from external sources into Cisco Vision Director, see the Release [6.2: Cisco Vision Content Planning and Specifications Guide](https://www.cisco.com/c/en/us/td/docs/Sports_Entertainment/cisco-vision/dynamic-signage-director/design-guides/cv-content-dig/6-2/cv-dsd-content-dig-6-2.html).

**Cisco Systems, Inc.** www.cisco.com

# <span id="page-17-0"></span>How to Configure Stores in Cisco Vision Director

An administrator or concessionaire must configure the store in the Cisco Vision Director DMB application.

For more detailed information about integrating data from external sources into Cisco Vision Director, see the Release [6.2: Cisco Vision Content Planning and Specifications Guide.](https://www.cisco.com/c/en/us/td/docs/Sports_Entertainment/cisco-vision/dynamic-signage-director/design-guides/cv-content-dig/6-2/cv-dsd-content-dig-6-2.html)

## <span id="page-17-1"></span>Configuring Cisco Stores From the DMB Application

You might use different store identifiers for different areas or levels in a venue to identify the location of the store that services a given set of suites. For example, a large stadium might be configured with multiple pantries, each servicing a distinct area of the stadium. Each of these needs to be configured as a separate store in Cisco Vision Director to enable assignment of the appropriate suites to the corresponding store/pantry/printer.

- **[Prerequisites, page 18](#page-17-2)**
- [Creating New Cisco Stores, page 18](#page-17-3)
- [Adding Family Groups, Major Groups, and Items to a Cisco Store, page 19](#page-18-0)

## <span id="page-17-2"></span>**Prerequisites**

If you plan to use any images other than those already provided in the Dynamic Menu Board Image Gallery, then be sure that those images are created in the appropriate format and uploaded. For more information, see [Working with Images,](#page-22-3)  [page 23](#page-22-3).

## <span id="page-17-3"></span>Creating New Cisco Stores

## **To add a store:**

- **1.** As an administrator or concessionaire, log in to Cisco Vision Director.
- **2.** Click **More > Dynamic Menu Board**.
- **3.** Click the **Stores** tab.
- **4.** In the Stores panel, click **Add** (+ icon) to add a new store [\(Figure 1 on page 19\)](#page-18-1). The Create Store dialog box appears.
- **5.** Type a **Name** in the field (required).
- **6.** Type a **Description** in the filed (optional).
- **7.** Click **Save**.

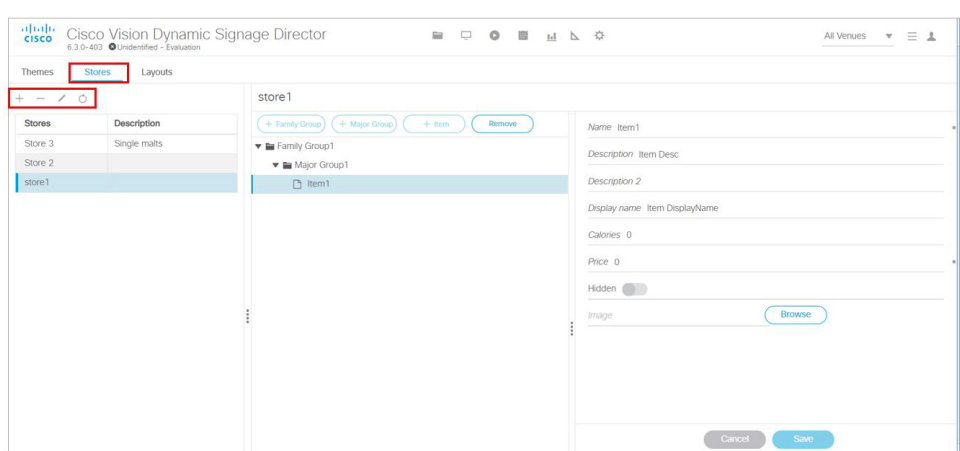

#### <span id="page-18-1"></span>**Figure 1 Adding a Store Using Dynamic Menu Board Interface**

This example also shows **Family Groups, Major Groups** and **Items** in the center panel.

When adding a Store, the Store name in the dialog box **must be unique** or you get a red text error in the dialog box. Also, you should see a dialog box flash: store has been successfully created and it appears in left panel.

## <span id="page-18-0"></span>Adding Family Groups, Major Groups, and Items to a Cisco Store

Cisco Stores have the following hierarchical groupings of items:

- Family Groups–Correspond to the top-level options on the menu such as Food, Beverages, or Merchandise.
- Major Groups–Correspond to the sub-menus for the top-level family groups, such as Snacks, Meals, or Non-Alcoholic Beverages.
- Items–Correspond to the individual items and prices for the items under each sub-menu such as Shrimp Salad, Hotdog, or Cisco Cola.

This section includes the following tasks:

- [Adding Family Groups, page 19](#page-18-2) (required)
- [Adding Major Groups Under a Family Group, page 20](#page-19-0) (required)
- [Adding Items Under Major Groups, page 20](#page-19-1) (required)

## <span id="page-18-2"></span>Adding Family Groups

#### **To add a Family Group:**

- **1.** In the **Stores** panel, select the Cisco store where you want to add a family group.
- **2.** Click **+ Family Group**. The right panel changes to display new fields to populate.
- **3.** Specify the Name (required), Description, and Display name fields [\(Figure 2 on page 20\)](#page-19-2).

**Note:** The Name field is an internal identifier for use on the Theme and **must be unique** within the Theme. If the Name is not unique, a red text error message will prompt you to change it. The Display name is what is shown on the menu board and does not need to be unique on this theme.

#### <span id="page-19-2"></span>**Figure 2 Family Group Configuration**

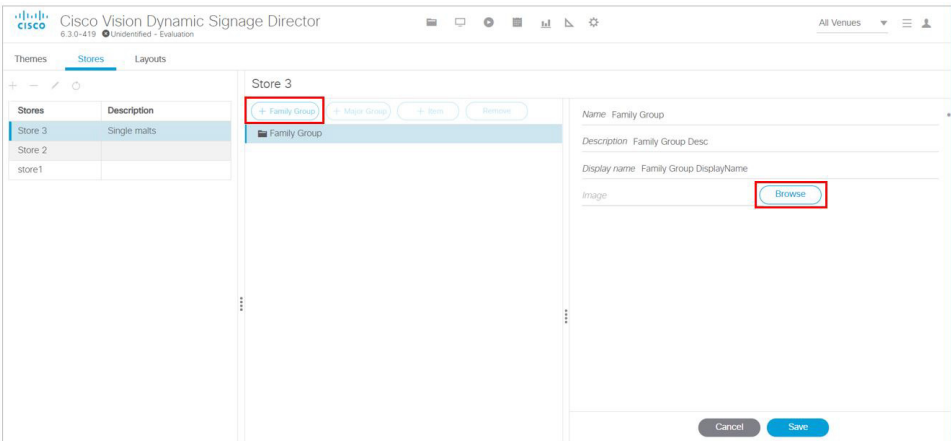

**4.** (Optional) To assign an image to the group, click **Browse** to see thumbnails of available images. The Select Image dialog box appears.

**Note:** The images shown are from the Asset Library.

#### **5.** Click **Save**.

**Note:** You cannot save the Family Group until you change at least one area of information from the defaults that were created. A small confirmation box flashes "Item has been successfully created."

## <span id="page-19-0"></span>Adding Major Groups Under a Family Group

Major groups are added as sub-groups to family groups in a Cisco store to further organize items.

#### **To add a Major Group under a Family Group:**

**1.** In the Cisco store, select the Family Group level where you want to add a major group as a sub-group.

The Major Group button is enabled.

- **2.** Click **+ Major Group**. The right panel changes to display new fields to populate.
- **3.** Specify the Name (required), Description, and Display name fields.
- **4.** (Optional) To assign an image to the group, click **Browse** to see thumbnails of available images. The Select Image dialog box appears.

**Note:** The images shown are from the Asset Library.

**5.** Click **Save**.

**Note:** You cannot save the Major Group until you change at least one area of information from the defaults that were created. A small confirmation box flashes "Item has been successfully created."

## <span id="page-19-1"></span>Adding Items Under Major Groups

Individual items are added under major groups in a Cisco store.

#### **To add Items under Major Groups:**

**1.** In the Cisco store, select the Major Group level where you want to add individual items.

The Item button is enabled.

**2.** Click **+ Item**.

- **3.** Specify the following fields:
	- **—** Name—required
	- **—** Description and Description2—optional
	- **—** Display name—optional
	- **—** Calories—optional
	- **—** Price—required
- **4.** (Optional) To hide a configured item from display on a menu board, click the **Hidden** slider.

**Note:** This option allows you to remove a group or item from displaying on the menu board, perhaps for just the current event, but retain it on the menu board for subsequent events by changing the hidden attribute again.

**5.** (Optional) To assign an image to the group, click **Browse** to see thumbnails of available images. The Select Image dialog box appears.

**Note:** The images shown are from the Asset Library.

**6.** Click **Save**.

**Note:** You cannot save the item until you change at least one area of information from the defaults that were created. A small confirmation box flashes "Item has been successfully created."

## <span id="page-20-0"></span>Modifying the Schedule of PosGetMenuTask

By default, the PosGetMenuTask is configured for a value of "periodic-300-seconds." This means that a process in Cisco Vision Director runs every 5 minutes to check if any stores require an update, based on the last update time and the synchronization interval for that store.

Be sure that the schedule for this task is sufficiently frequent to ensure that any configured synchronization intervals for stores in the system can be met. For example, if a store is set to synchronize (update) every 30 minutes, but you set the PosGetMenuTask to run every hour in the Cisco Vision Director system, then the PoS server update for that store cannot occur on a scheduled basis any faster than every hour.

#### **To modify the schedule of the PosGetMenuTask:**

**1.** Log into Cisco Vision Director as an administrator.

## **2.** Click **Configuration > System Configuration > Scheduled Tasks**.

- **3.** In the Scheduled Task box, scroll to find the **PosGetMenuTask**. Click **Edit** (pencil icon). The Schedule Task Edit dialog box appears.
- **4.** In the Task Time field, type **periodic-**xxxx**-seconds**, where xxxx is the number of seconds that specify the frequency with which you want to check if PoS server updates are due. The minimum frequency value is 5 seconds, and the maximum is the number of seconds in one day (24 hours).

**Note:** Be sure that this value is less than the synchronization interval for stores, which is 24 hours by default. Otherwise, the PosGetMenuTask will not run regularly enough to ensure that the desired synchronization interval configured in the DMB application is met.

- **5.** Choose the Servers.
- **6.** Click **Save**.

# $(1)$ **CISCO**

# <span id="page-22-3"></span><span id="page-22-0"></span>Working with Images

The Cisco Vision Director DMB application includes a set of images that can be used for the background, groups, headers, and items used in menu boards. This module describes some of the basic tasks for managing the images that are available for use in menu boards in the Asset Library for the DMB application.

This module includes the following topics:

- **[Image Guidelines, page 23](#page-22-1)**
- [Accessing the DMB Images, page 23](#page-22-2)
- **[Uploading Images to the Image Gallery, page 24](#page-23-0)**
- [Displaying Image Characteristics, page 25](#page-24-0)

## <span id="page-22-1"></span>Image Guidelines

- **IMAGE 1998** Can be added to correspond to the menus, sub-menus, and items. The groups, items, and images are configured through the Dynamic Menu Board application interface for Cisco stores.
- The images for items should be a non-progressive or progressive JPEG stored in 265x265 resolution. Non-standard size images will still appear within the display area but their aspect ratio (if not a square image) is not preserved.

## <span id="page-22-2"></span>Accessing the DMB Images

**Note:** For a new installation, there are no legacy layouts, stores, themes or images.

**Note:** If you have menu board folders from previous versions of Cisco Vision Director, they are now all available in **Asset Library**. Scroll down to **Workspace** area of UI and find a **DynamicMenuBoard** folder. If you had a folder with the same name, it will be appended with 1, 2, and so on.

### **To access the DMB Images:**

- **1.** Log into Cisco Vision Director as an administrator or concessionaire.
- **2.** Click **Library**. The Asset Library folders panel displays showing the default **Mu\_img** folder near the bottom ([Figure 1](#page-23-1)  [on page 24\)](#page-23-1).

### Uploading Images to the Image Gallery

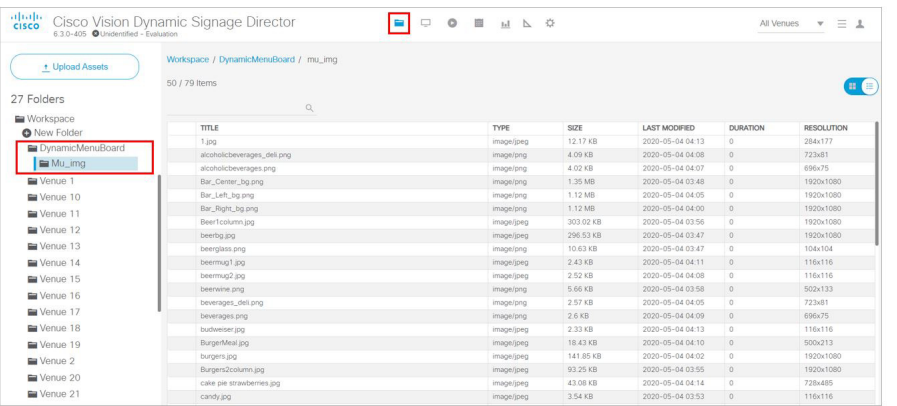

#### <span id="page-23-1"></span>**Figure 1 Asset Library Folders for Dynamic Menu Board**

**3.** Change the view to thumbnails to preview the images. Use slider on top right.

## <span id="page-23-0"></span>Uploading Images to the Image Gallery

#### **To upload images to the Asset Library:**

- **1.** From the **Asset Library** panel, click the **mu\_img** or select another folder that you have created there.
- **2.** Click **Upload Assets**. The Open dialog box appears.
- **3.** Select one or more files and click **Open**.
- **4.** Confirm the files that you selected (checked) and click **Continue** [\(Figure 2 on page 24\)](#page-23-2). Click **Cancel** to avoid the upload.

## <span id="page-23-2"></span>**Figure 2 Upload Image Content Screen**

| Ø. | File Name         | Size                                                      |          | Search for Tag Q ONew Tag  |                   |
|----|-------------------|-----------------------------------------------------------|----------|----------------------------|-------------------|
| ø  | Audrey-selfie.jpg | 0.014 MB                                                  |          | Venue 1 Venue 10 Venue 11  |                   |
| W. | K-Hawaii2001.JPG  | 1.60 MB                                                   |          |                            |                   |
| ø  | Parker-Julia.jpg  | 0.374 MB                                                  |          | Venue 12 Venue 13 Venue 14 |                   |
|    |                   |                                                           | Venue 15 |                            | Venue 16 Venue 17 |
|    |                   |                                                           | Venue 18 | Venue 19 Venue 2           |                   |
|    |                   |                                                           | Venue 20 |                            | Venue 21 Venue 22 |
|    |                   |                                                           | Venue 23 |                            | Venue 24 Venue 25 |
|    |                   |                                                           |          | Venue 3 Venue 4 Venue 5    |                   |
|    |                   | ASupported media files: png jpg jpeg mpg mpeg ts m2ts mp4 |          | Mague C. Mague 7 Mague O   |                   |

An uploading bar appears.

**Note:** If there are duplicate files with the same name, [Figure 3 on page 25](#page-24-1) appears. Click the file name to select and replace it. Click **Replace** to overwrite the file or **Cancel** to investigate.

### Displaying Image Characteristics

<span id="page-24-1"></span>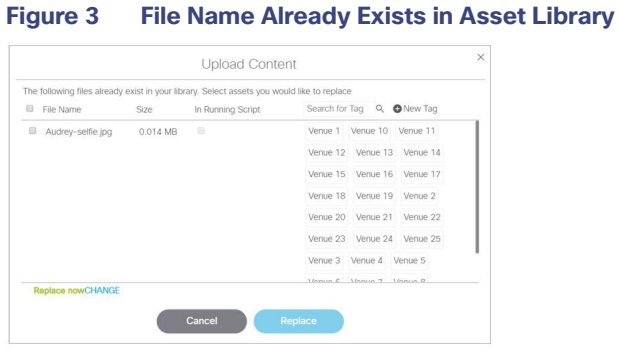

Go to the target folder to view the images.

# <span id="page-24-0"></span>Displaying Image Characteristics

Information about an image such as its type, size, description, file location, and resolution are stored in **Library**.

#### **To display image characteristics:**

**1.** Navigate to the folder in Library. Select the image picture from thumbnail or the content list. [Figure 4 on page 25](#page-24-2) shows the image information.

## <span id="page-24-2"></span>**Figure 4 Image Metadata**

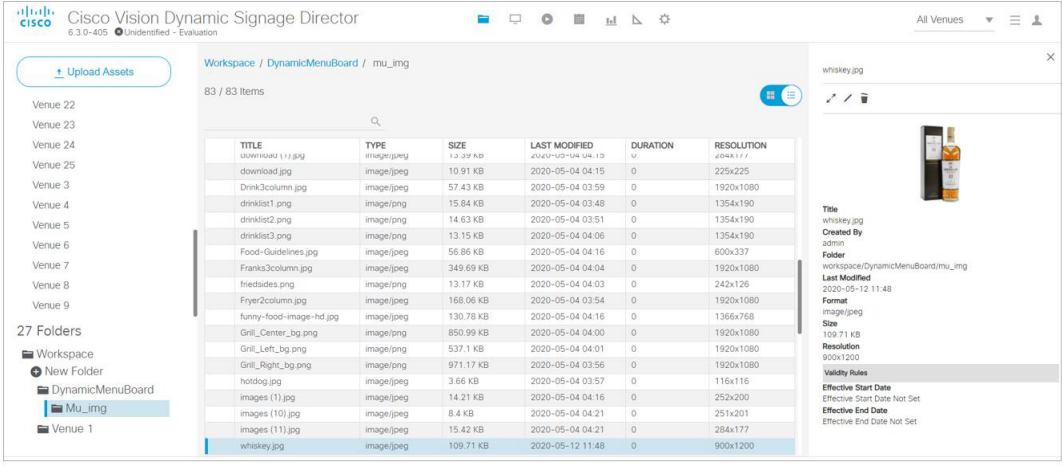

Displaying Image Characteristics

# $(1)$  $(1)$ **CISCO**

# <span id="page-26-3"></span><span id="page-26-0"></span>Working with the User Interface

This module includes the following topics:

- [Accessing the Dynamic Menu Board, page 27](#page-26-1)
- **[Using the Themes Action Icons, page 28](#page-27-0)**
- [Selecting Themes, page 28](#page-27-2)

# <span id="page-26-1"></span>Accessing the Dynamic Menu Board

The DMB application is a custom application that is available once you log into Cisco Vision Director. Your Cisco Vision Director account is the same account that is used to authenticate access to the Dynamic Menu Board application using Role-Based Access Control. Your Cisco Vision Director account must be configured with the administrator or concessionaire role to access the DMB application.

## <span id="page-26-2"></span>Accessing the Dynamic Menu Board from Cisco Vision Director

### **To access the Dynamic Menu Board application:**

- **1.** Log into Cisco Vision Director as an administrator or concessionaire.
- **2.** Click **More > Dynamic Menu Board**.

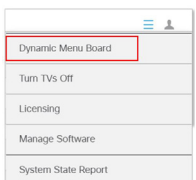

**3.** The DMB user interface opens ([Figure 1 on page 28\)](#page-27-4).

Using the Themes Action Icons

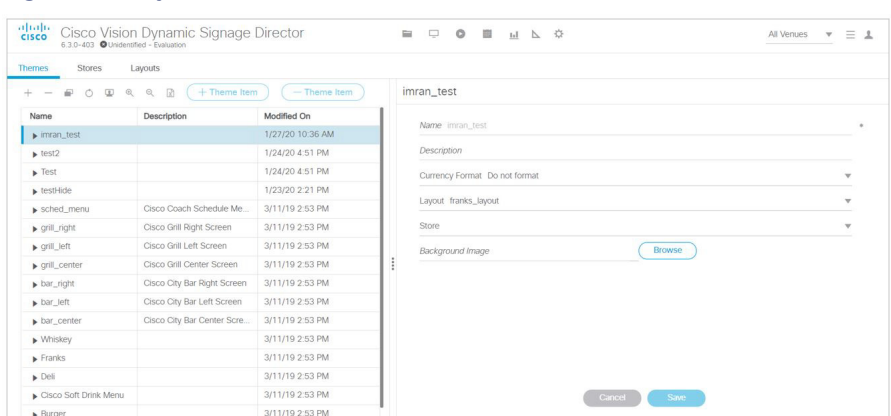

#### <span id="page-27-4"></span>**Figure 1 Dynamic Menu Board Interface in Cisco Vision Director**

## <span id="page-27-0"></span>Using the Themes Action Icons

When you first log into the DMB application, the Themes screen displays. Hover over the icons for Tool Tips (Figure 2 on [page 28](#page-27-5)).

## <span id="page-27-5"></span>**Figure 2 Themes Action Icons**

**Themes Stores** Lavouts ○ 国 Q Q R ( + Theme Item  $^{+}$  $\sim$  $\blacksquare$  $-$  Theme Item

Expand the drop-down list box by clicking the arrows and opening the complete list of theme menu bar options.

## <span id="page-27-1"></span>Using the Themes Panel

The Themes panel includes three columns: Name, Description, and Modified On.

**Sort:** By default, the panel is sorted alphabetically by theme name. You also can sort by the date modified by clicking the arrow beside the "Modified On" heading. Reverse the date sort order by clicking the arrow again.

**Adjust columns:** You will likely need to adjust the width of the Themes panel columns to edit a menu theme, especially when modifying headers or adding items. Put your cursor over the vertical bar to the right of the column that you want to adjust, and drag the slider to the left or right.

## <span id="page-27-2"></span>Selecting Themes

The DMB user interface supports individual selection of themes for editing. Multi-selection and batch editing is not supported. Select a theme by clicking on the table row.

## <span id="page-27-3"></span>Editing Themes

In the Themes panel, you can display a theme hierarchy to show its columns, headers, and items all at once using the **Expand** action while the theme is selected. Or manually display the hierarchy by selecting the individual expansion arrows to the left of the theme name, column, and so on.

[Figure 3 on page 29](#page-28-0) shows use of the **Expand** icon and the Burger theme fully expanded.

## Editing Themes

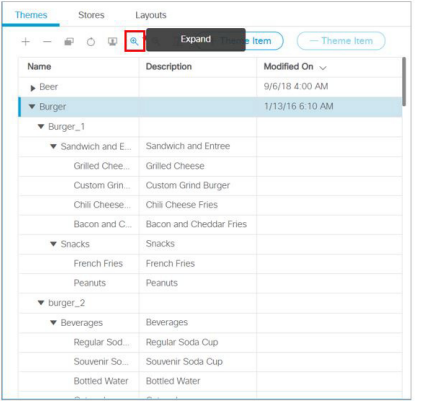

## <span id="page-28-0"></span>**Figure 3 Fully Expanded Burger Theme**

Editing Themes

# $(1)$ **CISCO**

# <span id="page-30-3"></span><span id="page-30-0"></span>Creating and Updating Menu Boards

This module describes how to create and modify menu boards for display on TVs. It includes the following topics:

- **[Workflow Summary, page 31](#page-30-1)**
- [How to Create and Update Dynamic Menu Boards, page 35](#page-34-0)
- [What to Do Next, page 41](#page-40-0)

## <span id="page-30-4"></span><span id="page-30-1"></span>Workflow Summary

The following steps summarize the overall workflow to create menus and display that content on a TV. This process is completely done in Cisco Vision Director.

## <span id="page-30-2"></span>Dynamic Menu Board —Themes Tab

- **1.** To access the DMB application from Cisco Vision Director, click **More > Dynamic Menu Board** ([Figure 1 on page 32](#page-31-2)).
- **2.** Click **Themes** tab.
- **3.** Create a new theme or copy an existing one. Use the **Action** icons (in red box).
- **4.** Configure the theme attributes.
- **5.** Specify the menu content, as applicable.
- **6.** Save the theme.

Workflow Summary

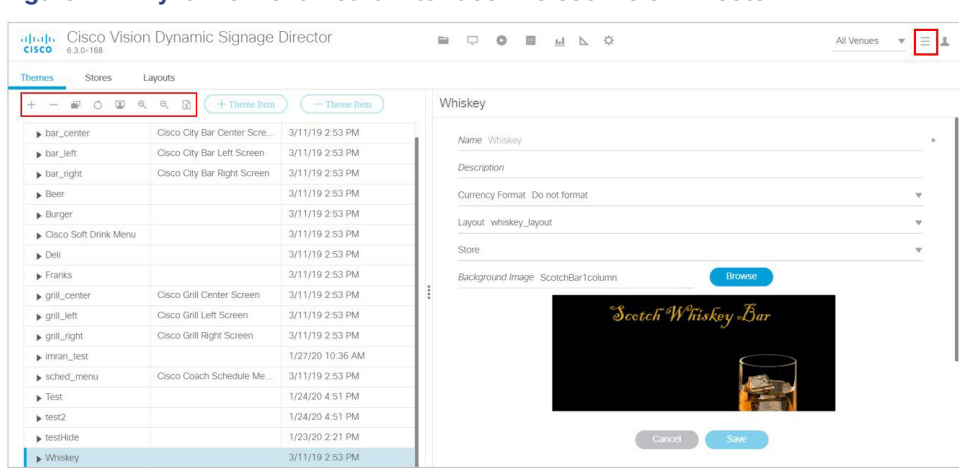

## <span id="page-31-2"></span>**Figure 1 Dynamic Menu Board Interface in Cisco Vision Director**

## <span id="page-31-1"></span><span id="page-31-0"></span>Configuration > Data Integration

- **7.** Click **Configuration > Data Integration**.
- **8.** Create a data source with type Menu Theme ([Figure 2 on page 32](#page-31-3)).

### <span id="page-31-3"></span>**Figure 2 Create Menu Theme Data Source**

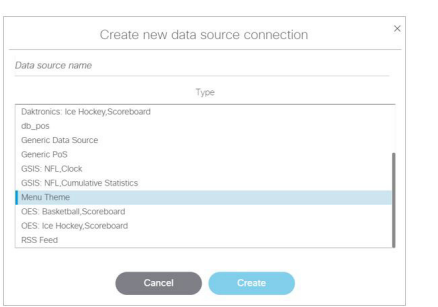

**9.** In the Data Integration interface **Configuration** tab on the right panel, enter the Theme Name where you want menu information to come from. Also, change the polling interval as necessary. Normally, a minimum of 30 seconds is sufficient in most cases ([Figure 3 on page 32](#page-31-4)).

## <span id="page-31-4"></span>**Figure 3 Add Menu Theme Information and Polling Interval**

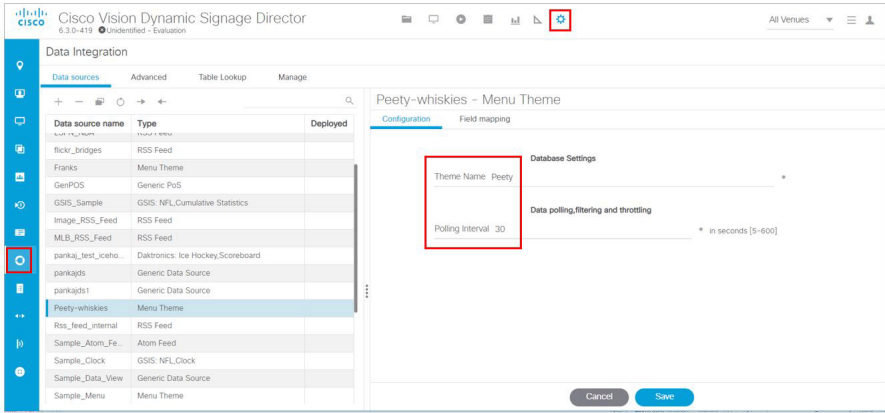

**10.** Click **Save.**

## Workflow Summary

**11.** Click **Field Mapping** tab, drag and drop the input fields that you want to use in the menu board display onto the Output Field. When all fields have been selected, save the data source ([Figure 4 on page 33](#page-32-2)).

<span id="page-32-2"></span>**Figure 4 Data Source Field Mapping**

| Configuration<br>Field mapping |                           |              |                         |              |
|--------------------------------|---------------------------|--------------|-------------------------|--------------|
|                                | $\mathbb{Q}$              | $+ - 1 = 0$  |                         | $^{\circ}$   |
| Input field                    | Sample data               | Output field | Mapping expression      | Data preview |
| <b>v</b> Menu                  |                           | Highland     | /Menu/Group/@name       | ٠            |
| ▼ Background                   |                           | Macallan     | /Menu/Group/Item/text() | $\sim$       |
| name.                          | Franks3column             |              |                         |              |
| SEC.                           | http://10.194.172.46:9090 |              |                         |              |
| ▼ Group                        |                           | ļ            |                         |              |
| cal                            |                           |              |                         |              |
| desc2                          |                           |              |                         |              |
| description                    | Entreies                  |              |                         |              |
| image                          |                           |              |                         |              |
| name                           | Entrees                   |              |                         |              |
| $\blacktriangleright$ item     |                           |              |                         |              |

**12.** Deploy the newly created menu theme data source [\(Figure 5 on page 33\)](#page-32-1).

## <span id="page-32-1"></span>**Figure 5 Deploy the New Data Source**

| Data sources       | Advanced     | <b>Table Lookup</b> | Manage   |
|--------------------|--------------|---------------------|----------|
| $\frac{1}{2}$<br>⊤ | $\leftarrow$ |                     |          |
| Data sour          | Deploy       |                     | Deployed |
| <b>BurgerTheme</b> | Menu Theme   |                     |          |

**13.** Restart the data integration application.

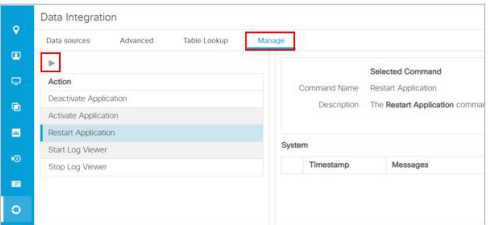

**14.** Once the integration application starts, you will see data being populated. You can click on the blue text under the Data preview column to examine that data being received.

## <span id="page-32-0"></span>Widget Designer Interface

- **15.** Click **Designer**. Click **Widgets** tab.
- **16.** Create or add a new widget ([Figure 6 on page 34](#page-33-2)).

### Workflow Summary

<span id="page-33-2"></span>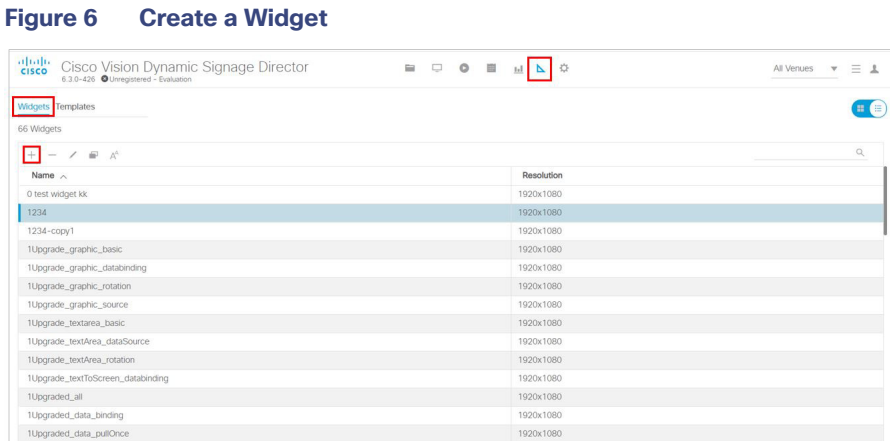

**17.** [Build the menu board using the WYSIWYG widget Designer. See](https://www.cisco.com/c/en/us/td/docs/Sports_Entertainment/cisco-vision/dynamic-signage-director/operations-guides/6-2/cv-ops-gd-6-2.html) Release 6.3: Cisco Vision Dynamic Signage Director Operations Guide.

## <span id="page-33-0"></span>Asset Library Interface

- **18.** From the Asset **Library** menu, select **Playlist** on the left panel.
- **19.** Create a new playlist [\(Figure 7 on page 34\)](#page-33-3).
- **20.** Configure the playlist attributes.
- **21.** Add the DMB widget you created above to the playlist.
- **22.** Save the playlist.

## <span id="page-33-3"></span>**Figure 7 Create a Playlist in Library**

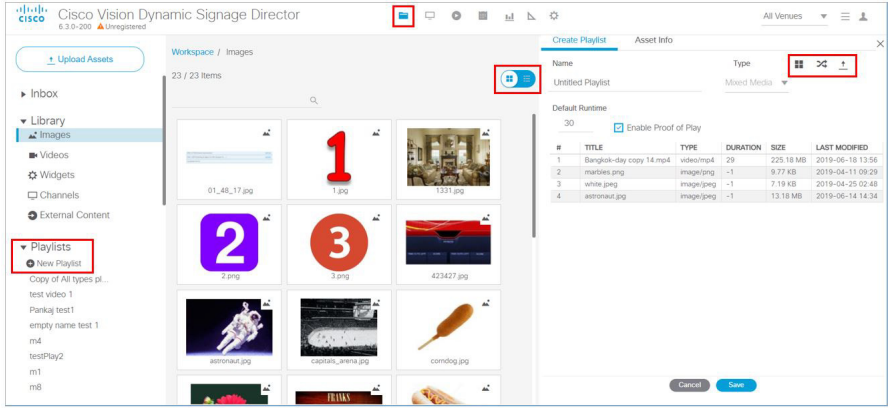

## <span id="page-33-1"></span>Script Management Interface

- **23.** [Create an event script to run the playlist. See R](https://www.cisco.com/c/en/us/td/docs/Sports_Entertainment/cisco-vision/dynamic-signage-director/operations-guides/6-2/cv-ops-gd-6-2.html)elease 6.3: Cisco Vision Dynamic Signage Director Operations Guide.
- **24.** [Schedule the script to display the content on a TV. See R](https://www.cisco.com/c/en/us/td/docs/Sports_Entertainment/cisco-vision/dynamic-signage-director/operations-guides/6-2/cv-ops-gd-6-2.html)elease 6.3: Cisco Vision Dynamic Signage Director Operations Guide.

# <span id="page-34-0"></span>How to Create and Update Dynamic Menu Boards

This section includes the following tasks:

- [Copying an Existing Theme, page 35](#page-34-1) (recommended)
- [Creating a New Theme, page 36](#page-35-0) (optional)
- [Specifying Menu Content, page 37](#page-36-0) (required)
- [Modifying the Attributes of a Menu Theme, page 39](#page-38-0) (optional)
- [Managing User Access to Themes, page 39](#page-38-1) (optional)

## <span id="page-34-1"></span>Copying an Existing Theme

Once you create an appealing theme successfully, make a copy of it. Open the copy to make menu board changes, thereby preserving your baseline theme.

## <span id="page-34-2"></span>**Restrictions**

Consider the following restrictions before you copy a theme:

- You cannot change the layout of a copied theme.
- You cannot make any changes to the store selection in a copied theme. If a store has already been selected in the original theme, then that store will be specified for the copied theme and cannot be changed. If no store has been selected, then you cannot assign a store.

## <span id="page-34-3"></span>Procedure

## **To copy an existing theme:**

- **1.** Log into Cisco Vision Director as an administrator or concessionaire.
- **2.** Click **More > Dynamic Menu Board**.
- **3.** Click **Themes**.
- **4.** Select the name of the theme that you want to copy.
- **5.** From the action icons above the list of themes, click the **Copy Theme** icon ([Figure 8 on page 35](#page-34-4)).

## <span id="page-34-4"></span>**Figure 8 Copy Theme Icon**

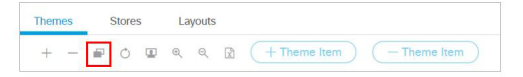

**6.** When the Copy Theme dialog box opens, change one or more of the following fields ([Figure 9 on page 36](#page-35-3)):

<span id="page-35-3"></span>**Figure 9 Copy Theme Dialog Box**

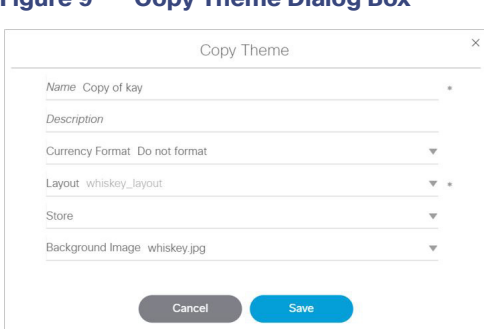

- **Name-Required.**
- **Description**—Optional.
- **Currency format**—Determines how a Price field is displayed on a menu board. Click the arrow to open the drop-down list box to select the desired format for displaying prices on the menu. The default is **Do not format**. **Note:** Price formatting can be done in the **Widget Designer**.
- **Background image—**(Optional). Click the arrow to open the drop-down list box to select the desired image.

**Note:** All images currently stored in the **Asset Library** default directory are available in the drop-down list. The image must have been imported first, before it is available here. For more information, see [Working with Images,](#page-22-3)  [page 23](#page-22-3).

**Note:** If you select a new background image, be aware that the format of your menu will be determined by the layout for the default theme that you copied. See [Appendix A: DMB Default Menu Theme Reference, page 43](#page-42-1) for the detailed characteristics of the menu themes and layouts to be sure that your background graphic fits with the predefined columns, headers, and items for that layout.

**7.** Click **OK**.

From here, follow the **Workflow Summary** to:

- Create a new data source for the copied Theme and deploy it.
- Create a DMB widget. The Widget Designer provides a live preview of the menu board.

## <span id="page-35-0"></span>Creating a New Theme

You can create a new theme based on the supported layouts that are predefined in Widget Designer.

## <span id="page-35-1"></span>**Prerequisites**

Before you create a new theme, be sure that any new images have been uploaded to the **Asset Library**.

## <span id="page-35-2"></span>**Procedure**

#### **To create a new theme:**

- **1.** Log into Cisco Vision Director as an administrator or concessionaire.
- **2.** Click **More > Dynamic Menu Board**.
- **3.** Click the **Themes** tab.
- **4.** From the action icons, click Add (+ icon) to create a new theme ([Figure 10 on page 37\)](#page-36-1).

#### <span id="page-36-1"></span>**Figure 10 New Theme Icon**

Themes Stores Layouts  $+ - \equiv 0$   $\Box$  a a  $\Box$   $+$  Theme Item  $-$  Theme Item

**5.** In the New Theme dialog box [\(Figure 11 on page 37](#page-36-2)), complete the following information for the new menu theme:

#### <span id="page-36-2"></span>**Figure 11 New Theme Dialog Box**

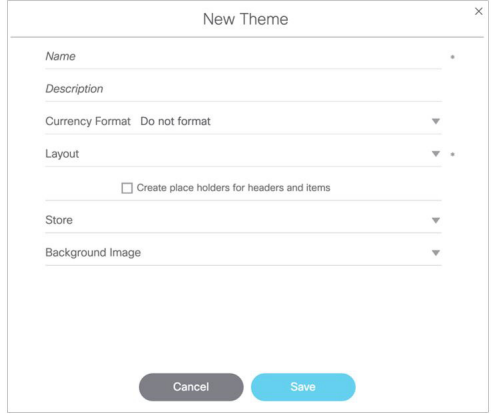

- **Name-Required.**
- **Description**—Optional.
- **Currency format**—Determines how a Price field is displayed on a menu board. Click the arrow to open the drop-down list box to select the desired format for displaying prices on the menu. The default is **Do not format**. **Note:** Price formatting can be done in the **Widget Designer**.
- Layout-Refer to [Appendix A: DMB Default Menu Theme Reference, page 43](#page-42-1) to choose the default layout that you want to base your new menu theme on, or refer to your site's local reference for any customized layouts that might be installed.
- **Create placeholders for headers and items**–Recommended. Select the checkbox to specify that temporary labels are shown in the interface to help you identify the configurable elements.
- **(Optional) Select Store**—Click the arrow to open the drop-down list box to select a store that you want to link items from for this menu.
- **(Optional) Select image for background**—Click the arrow to open the drop-down list box to select the desired image.
- **6.** Click **OK**.

## <span id="page-36-0"></span>Specifying Menu Content

#### **To specify the menu content:**

- **1.** On the left side of the Themes screen, select the menu that you want to configure.
- **2.** Do one of the following:
	- **—** In the action icons, click **Expand** to open all levels at once.
	- **—** Click the arrows beside the menu theme name to expand the column, header, and item levels individually.

[Figure 12 on page 38](#page-37-1) shows an example of a sample theme based on the Burgers 2-column layout.

<span id="page-37-1"></span>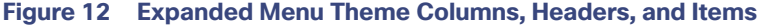

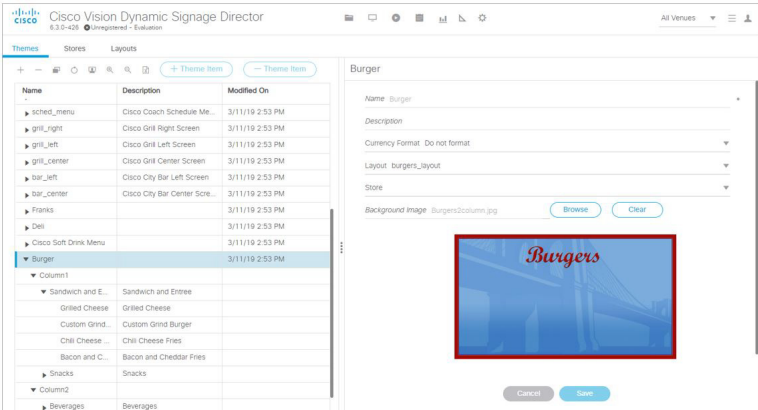

**3.** Refer to [Appendix A: DMB Default Menu Theme Reference, page 43](#page-42-1) to look up information about the layout that your theme is using to identify the configurable areas, or refer to documentation at your site for any customized layouts that have been installed on your system.

[Figure 13 on page 38](#page-37-0) shows an excerpt of the reference information available that describes the layout details of the Burgers 2-column layout. At its simplest, this layout supports configuration of the Menu item **Name** and **Price** fields.

<span id="page-37-0"></span>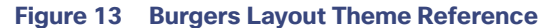

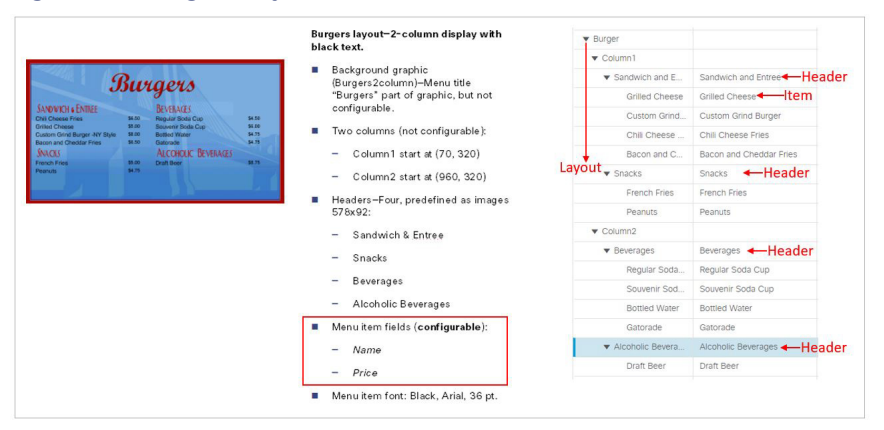

**Note:** Any of the graphics placeholders can also be replaced in a menu theme by uploading new images or selecting from existing images from the Asset Library.

When you copy a default theme, all of the graphics included with that default theme are also copied. When you create a new theme using a default layout, the same format of the default theme applies, but the images are not automatically included. However, you must still assign images to these headers, whether they are the default images from the Asset Library or new images.

For example, notice that the headers for the Burgers layout are implemented as images, not text. [Figure 13 on](#page-37-0)  [page 38](#page-37-0) shows the menu design with the default header graphics.

- **4.** (Optional) If Headers are supported for your theme and you want to change them, do one of the following:
	- **—** If the field is text-based, type a new name in the **Name\*** field.
	- **—** If the field is an image, select a new image for the **Image** field.

- **5.** For Items, specify the attributes that are supported by your layout:
- **Use a store item**—Click the arrow to open the drop-down list to select an item from a store.
- **Name\***–Configurable for all menu themes.
- **Description**–Configurable for a limited number of items in some themes.
- **Description 2**
- **Calories**–Not supported for any default themes in Cisco Vision Director. Requires a customized widget layout.
- **Price-Configurable for all menu themes.**
- **Display on menu**–Yes or No. Specify No when you want to hide an item from being displayed.
- Move up when hidden?-Specifies if the items are readjusted in the display to eliminate the space created by a hidden item.
- **Image**—Click the arrow to open the drop-down list box to select a graphic by name from the Asset Library or click Browse to see thumbnail images.
- **6.** Click **Save**.

## <span id="page-38-0"></span>Modifying the Attributes of a Menu Theme

#### **To modify the attributes of a menu theme:**

- **1.** On the left side of the Themes screen, select the menu that you want to modify.
- **2.** Change the theme attributes as needed.
- **3.** Click **Save**.

## <span id="page-38-1"></span>Managing User Access to Themes

You can assign permissions to menu access using the Manage User Access feature.

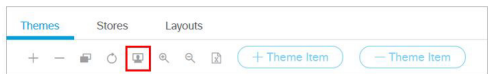

## <span id="page-38-2"></span>**Prerequisites**

The user roles already must be configured in **Configuration** > **Users** in Cisco Vision Director.

## <span id="page-38-3"></span>Procedure

#### **To manage user access to themes:**

- **1.** On the left side of the Themes screen, select the menu that you want to modify.
- **2.** Click Manage user access. The Manage user access dialog box appears ([Figure 14 on page 40\)](#page-39-0).

<span id="page-39-0"></span>**Figure 14 Manage User Access**

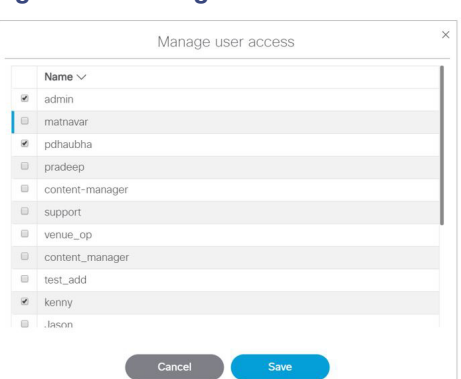

- **3.** In the Manage user access dialog box, select the users to whom you want to give menu access.
- **4.** Click **Save**.

You can define all Users under **Configuration > Users**, but you can only associate venues to Venue Administrators or Venue Operators under the **Venues** interface. The Users interface is not venue aware.

#### **To enable multiple venues:**

- **1.** Click **Configuration > System Configuration > Dynamic Signage Director Settings**.
- **2.** Click **Multiple Venue Configuration** from the left panel ([Figure 15 on page 40](#page-39-1)).
- **3.** Click **Edit** (pencil icon). The Edit Configuration dialog box appears.

#### <span id="page-39-1"></span>**Figure 15 Enable Multiple Venues**

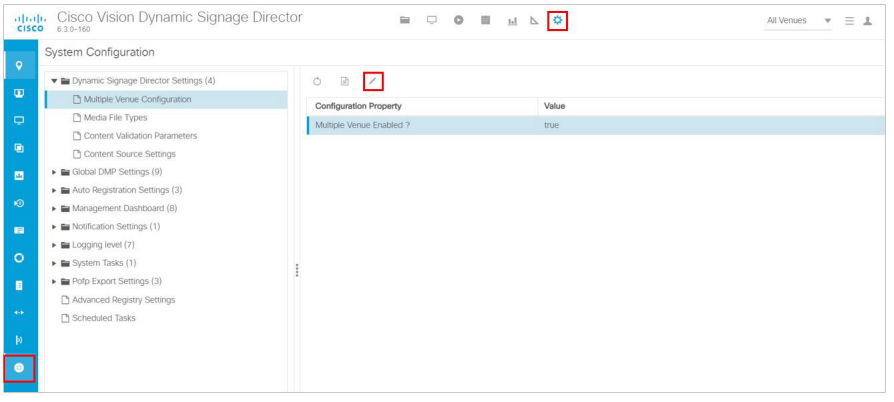

## **To assign users to venues:**

- **1.** Click **Configuration > Venue**.
- **2.** Click the **Users** tab ([Figure 16 on page 41\)](#page-40-1).
- **3.** The **Available Users** are visible on the right panel. Use the check boxes to select the users.
- **4.** Click motion arrows to move the selected users to the **Assigned Users** panel.
- **5.** Click **Save**.

#### What to Do Next

| $\frac{\alpha\ v\ _{\mathcal{V}}}{\mathsf{c}(\mathsf{s}\mathsf{c}\mathsf{o})}$ | Cisco Vision Dynamic Signage Director<br>6.3.0-426 Outregistered - Evaluation |   |                                 | $\mathbb{R} \quad \Box \quad \mathbf{0} \quad \mathbb{R} \quad \mathbb{H} \quad \mathbb{L} \quad \mathbf{0}$ |                      |                 | All Venues $\mathbf{v} \equiv \mathbf{1}$ |
|--------------------------------------------------------------------------------|-------------------------------------------------------------------------------|---|---------------------------------|----------------------------------------------------------------------------------------------------|----------------------|-----------------|-------------------------------------------|
|                                                                                | Venues                                                                        |   |                                 |                                                                                                    |                      |                 |                                           |
| $\bullet$                                                                      | $+ - 00$<br>$\mathbb{Q}$                                                      |   | Playlists<br>Locations<br>Intro | Scripts<br><b>Users</b>                                                                                      | Tags                 | Folders         |                                           |
| $\blacksquare$                                                                 | Name                                                                          |   | Assigned Users                  |                                                                                                    | $\mathbb{Q}$         | Available Users | $\hbox{\ensuremath{\mathsf{Q}}\xspace}$   |
| $\Box$                                                                         | venue 1                                                                       |   | Name                            | Role                                                                                                    |                      | Name            | Venue                                     |
| 晒                                                                              | venue 2<br>Venue 3                                                            |   |                                 |                                                                                                    |                      | $\nu$ venue_op  |                                           |
| $\blacksquare$                                                                 |                                                                               |   |                                 |                                                                                                    |                      | venue3admin1    | Venue 3                                   |
| $\circledcirc$                                                                 |                                                                               |   |                                 |                                                                                                    |                      | venueadmin      |                                           |
| $\blacksquare$                                                                 |                                                                               |   |                                 |                                                                                                    |                      | $\Box$ test     |                                           |
| $\circ$                                                                        |                                                                               | ÷ |                                 |                                                                                                    | $\blacktriangleleft$ |                 |                                           |
| E                                                                              |                                                                               |   |                                 |                                                                                                    |                      |                 |                                           |
| $\sim$                                                                         |                                                                               |   |                                 |                                                                                                    |                      |                 |                                           |
| $\triangleright$                                                               |                                                                               |   |                                 |                                                                                                    |                      |                 |                                           |
| $\bullet$                                                                      |                                                                               |   |                                 |                                                                                                    |                      |                 |                                           |
|                                                                                |                                                                               |   |                                 |                                                                                                    | Cancel               | Save            |                                           |

<span id="page-40-1"></span>**Figure 16 Assign Users to a Venue**

- **6.** Click the **Folders** tab.
- **7.** Select folders you want those users to have access to and move them using the motion arrows.
- **8.** Click **Save**.

## <span id="page-40-0"></span>What to Do Next

After you have completed creating and publishing a menu theme, complete the following steps to configure it for display:

- **9.** Create a new playlist ([Figure 7 on page 34](#page-33-3)).
- **10.** [Create an event script to run the playlist. See R](https://www.cisco.com/c/en/us/td/docs/Sports_Entertainment/cisco-vision/dynamic-signage-director/operations-guides/6-2/cv-ops-gd-6-2.html)elease 6.3: Cisco Vision Dynamic Signage Director Operations Guide.
- **11.** [Schedule the script to display the content on a TV. See](https://www.cisco.com/c/en/us/td/docs/Sports_Entertainment/cisco-vision/dynamic-signage-director/operations-guides/6-2/cv-ops-gd-6-2.html) Release 6.3: Cisco Vision Dynamic Signage Director Operations Guide.

What to Do Next

CISCO.

# <span id="page-42-1"></span><span id="page-42-0"></span>Appendix A: DMB Default Menu Theme Reference

[Table 1 on page 44](#page-43-0) shows examples of the Dynamic Menu Board default themes with sample content and provides detailed information about the characteristics of each layout.

**Cisco Systems, Inc.** www.cisco.com

<span id="page-43-0"></span>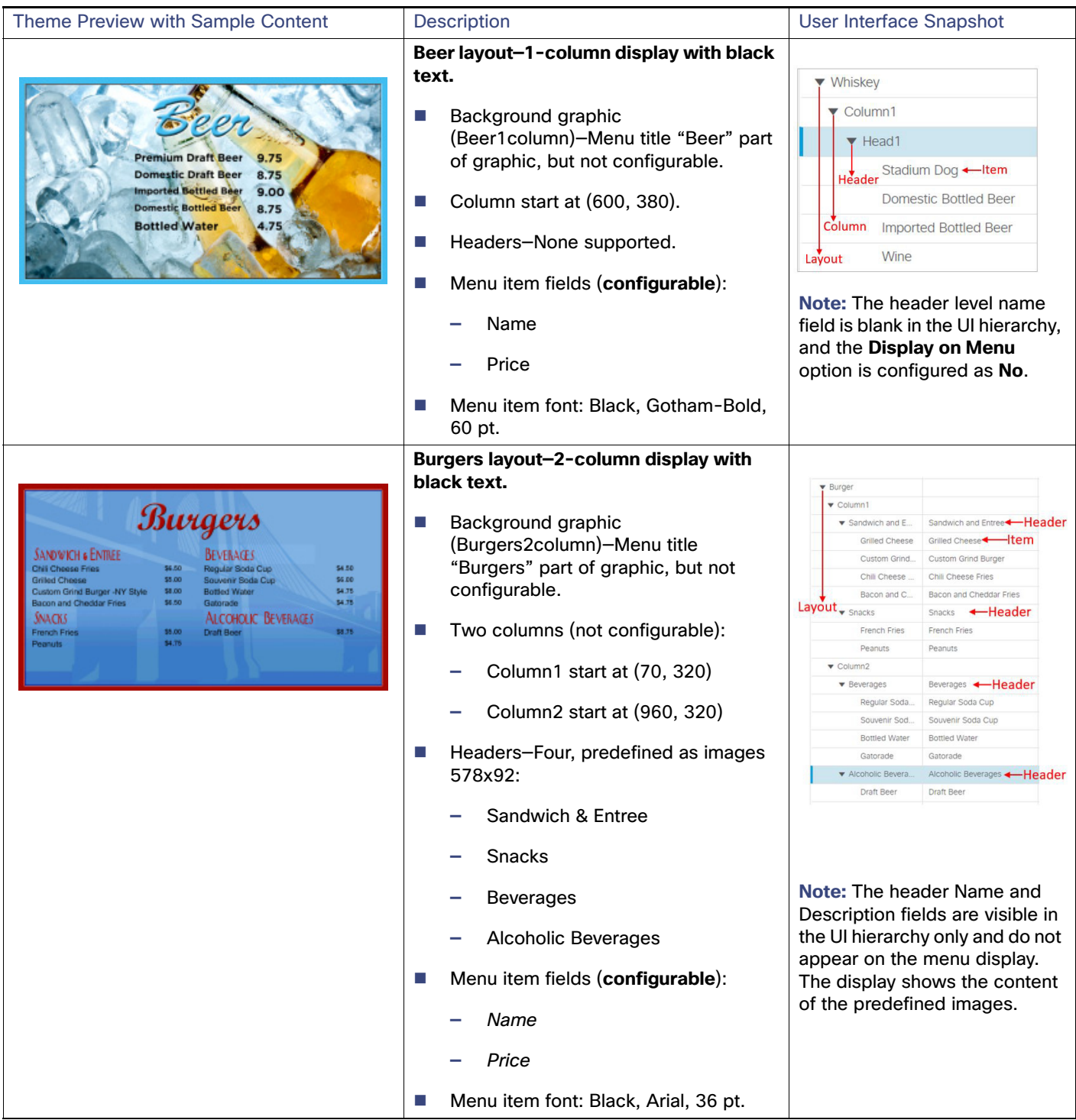

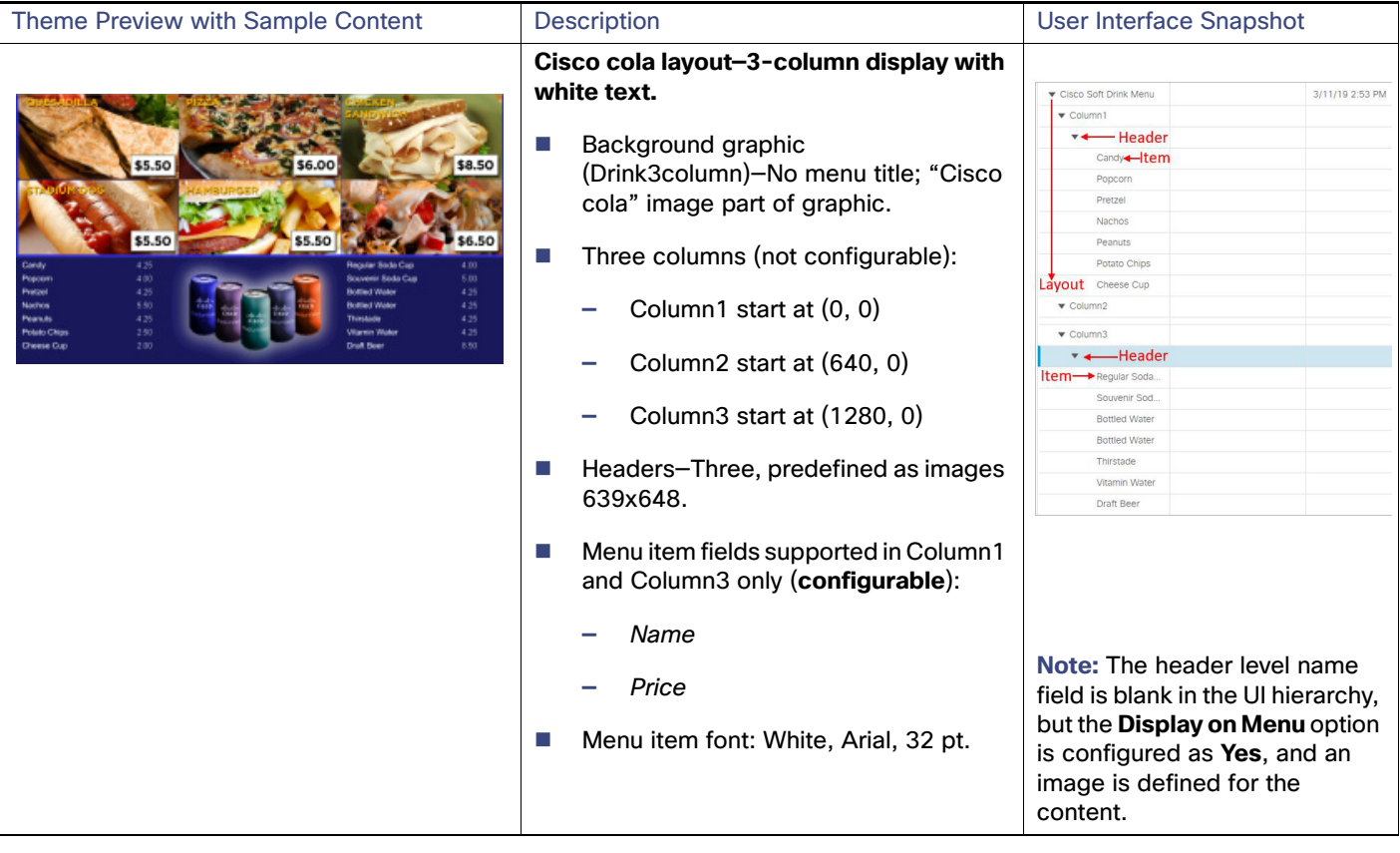

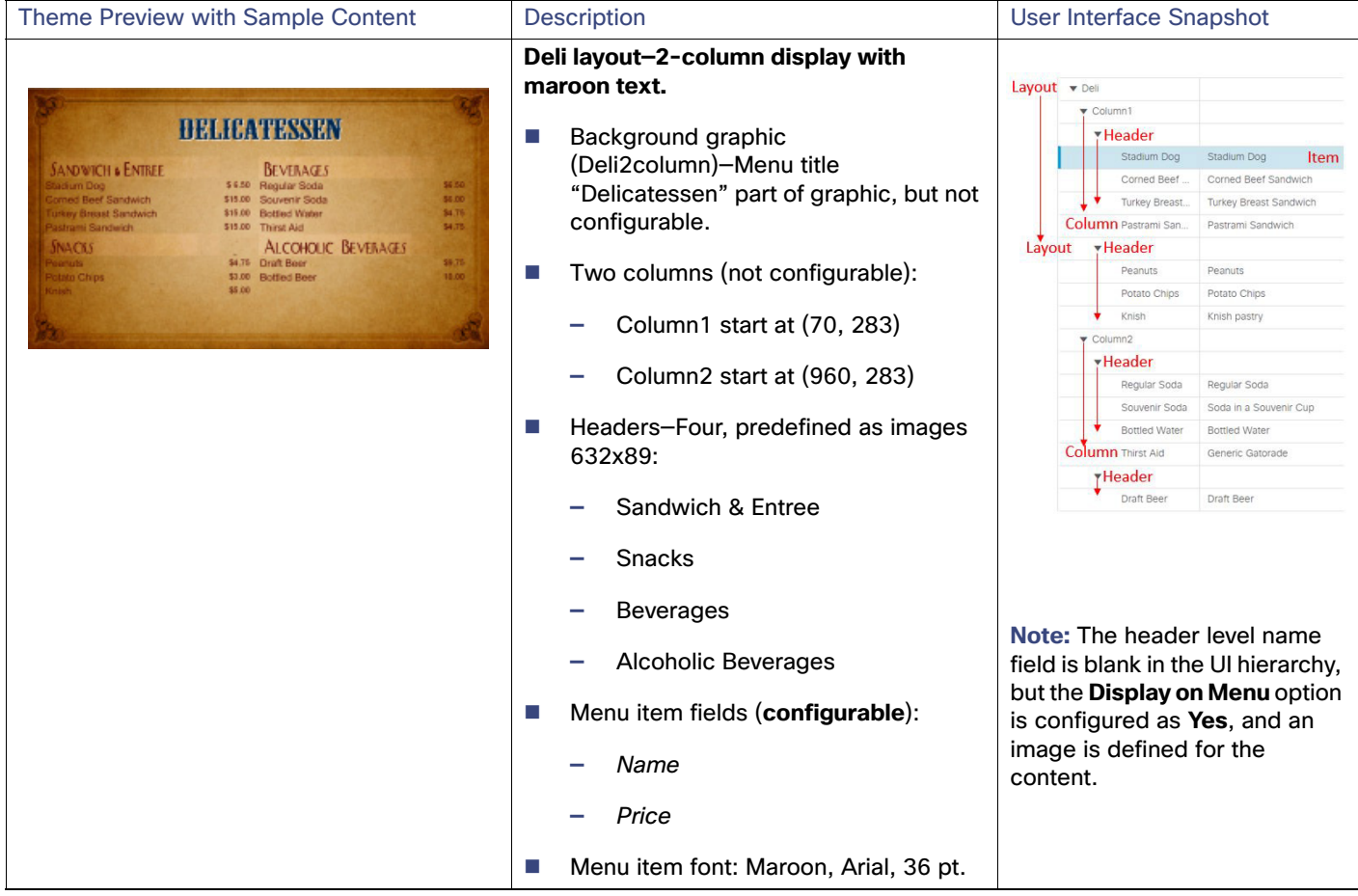

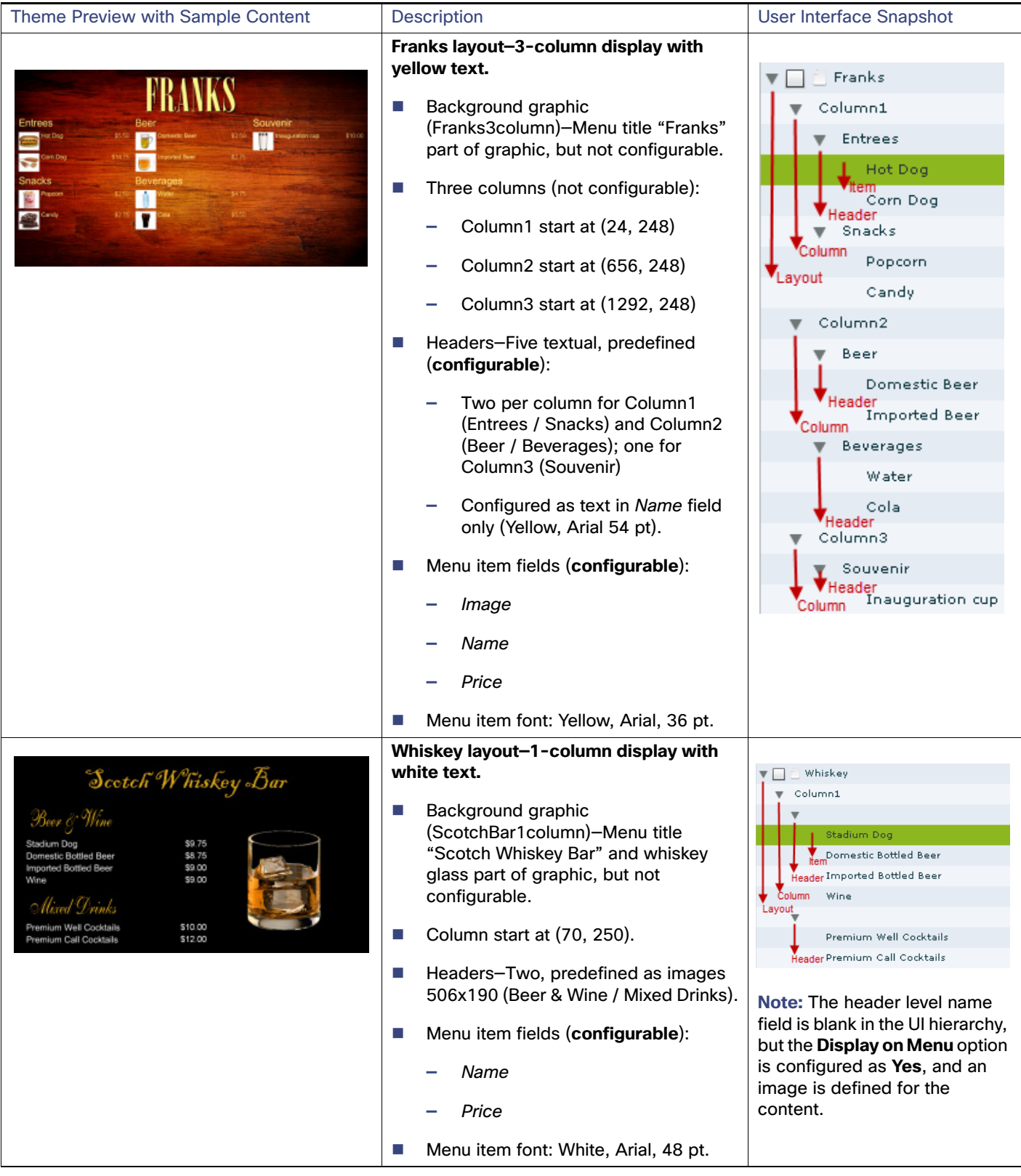

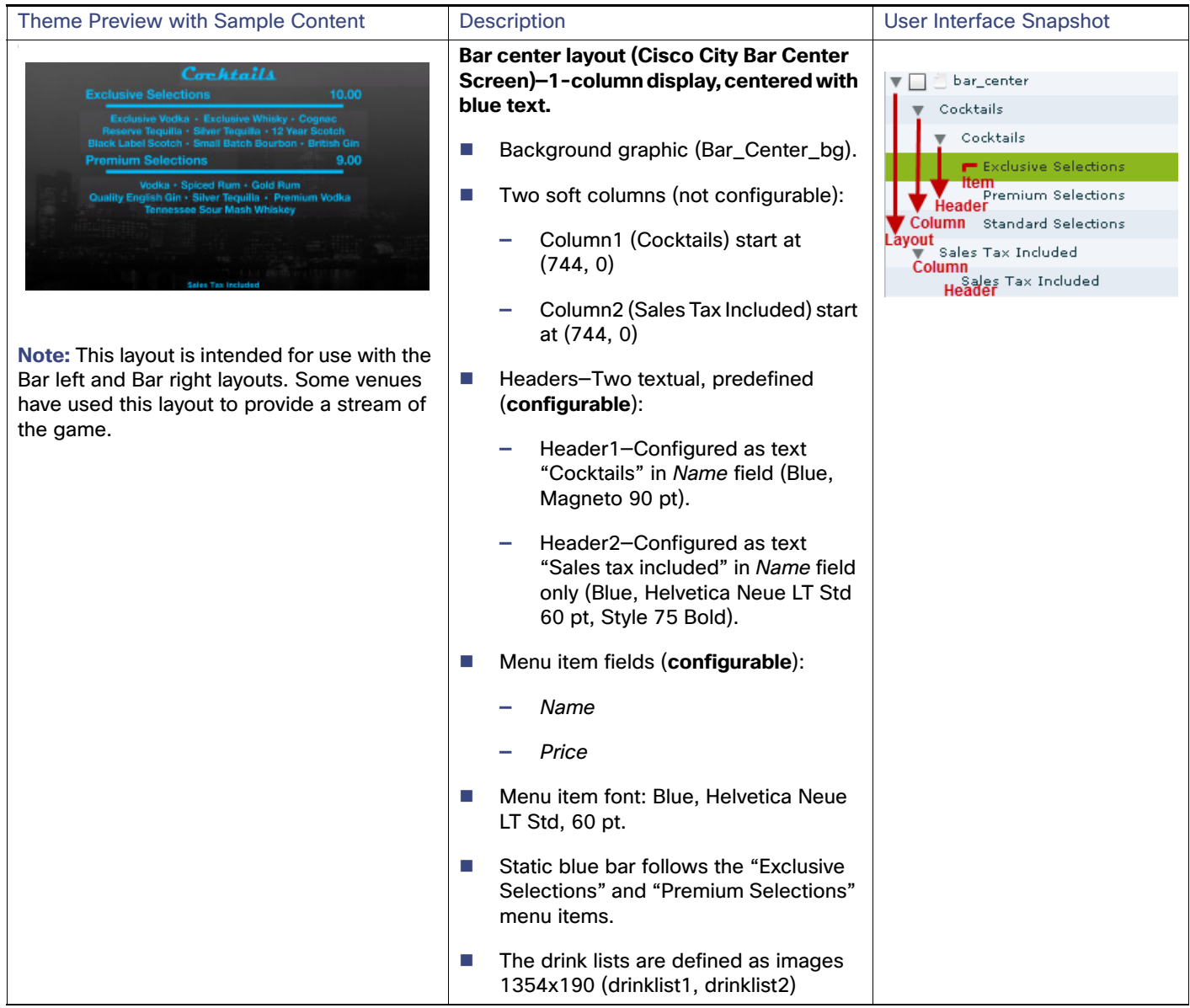

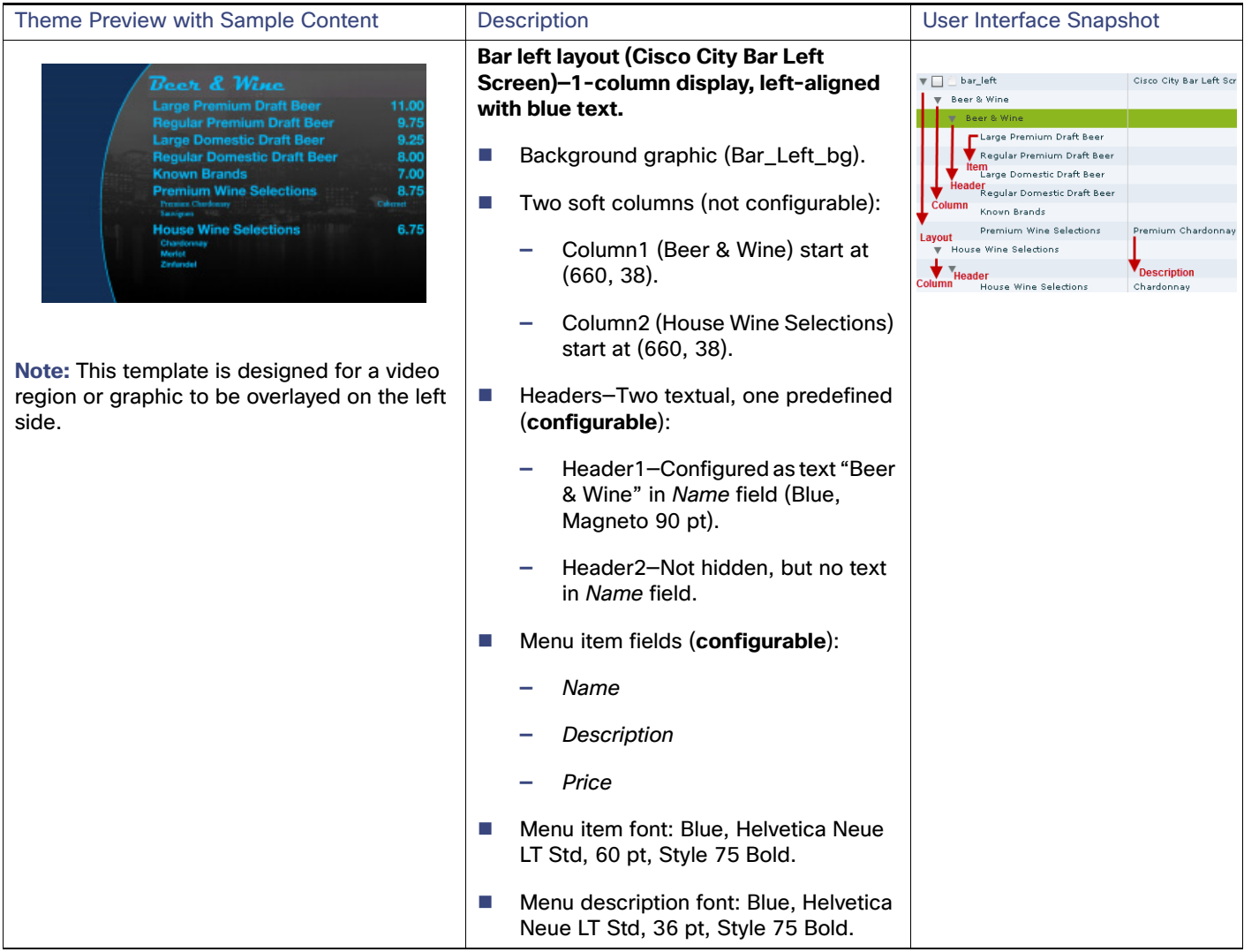

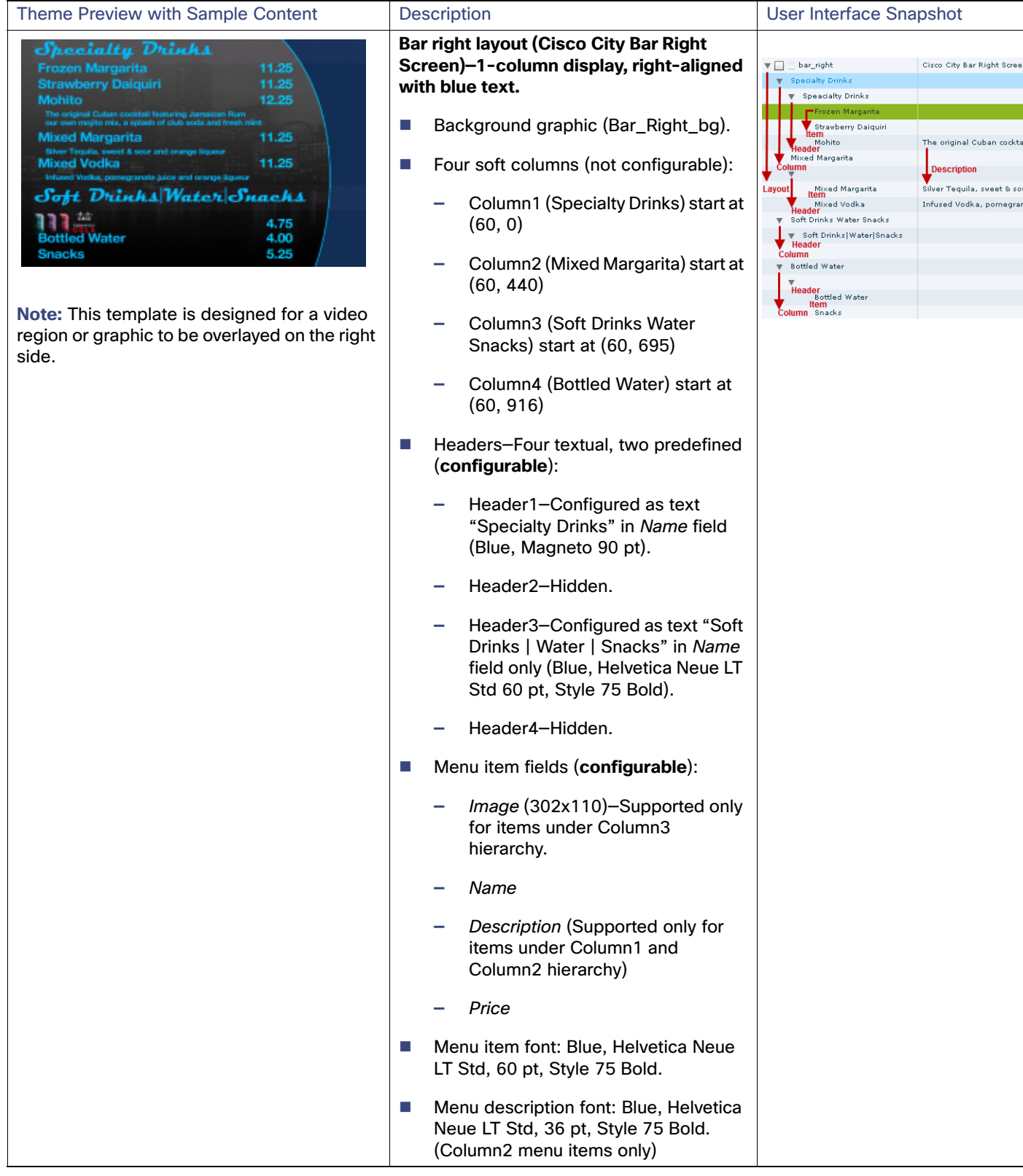

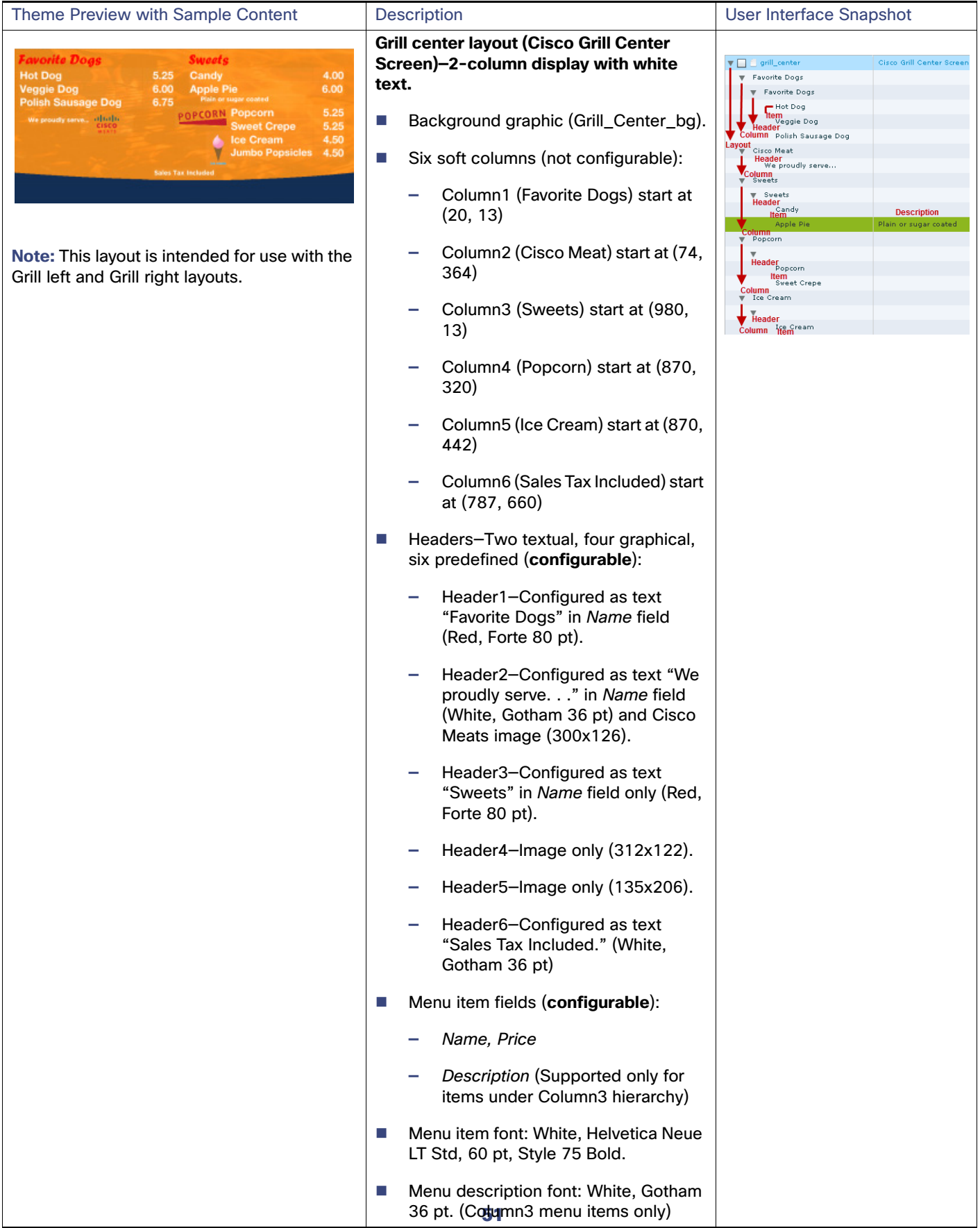

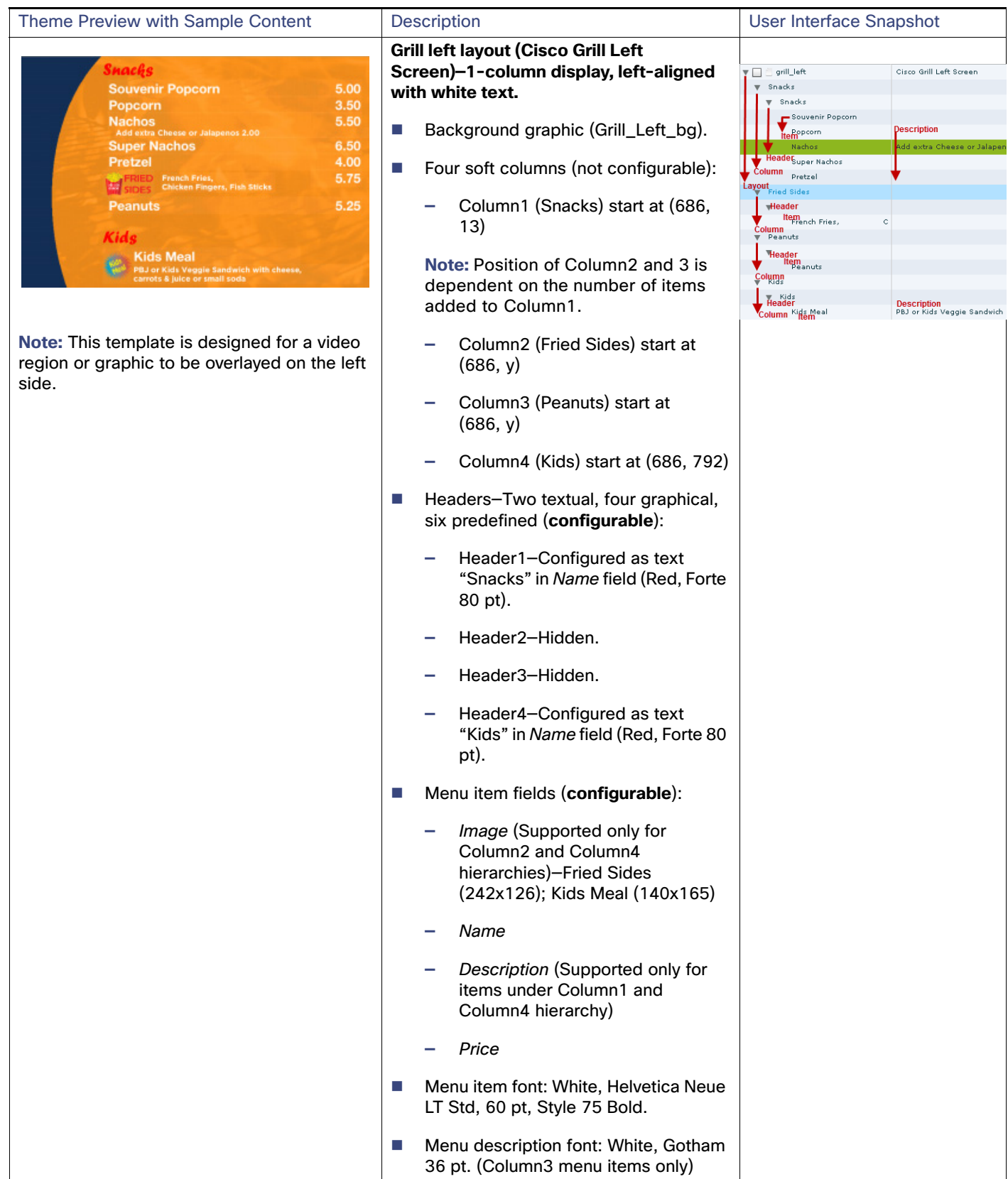

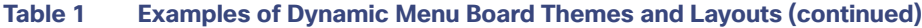

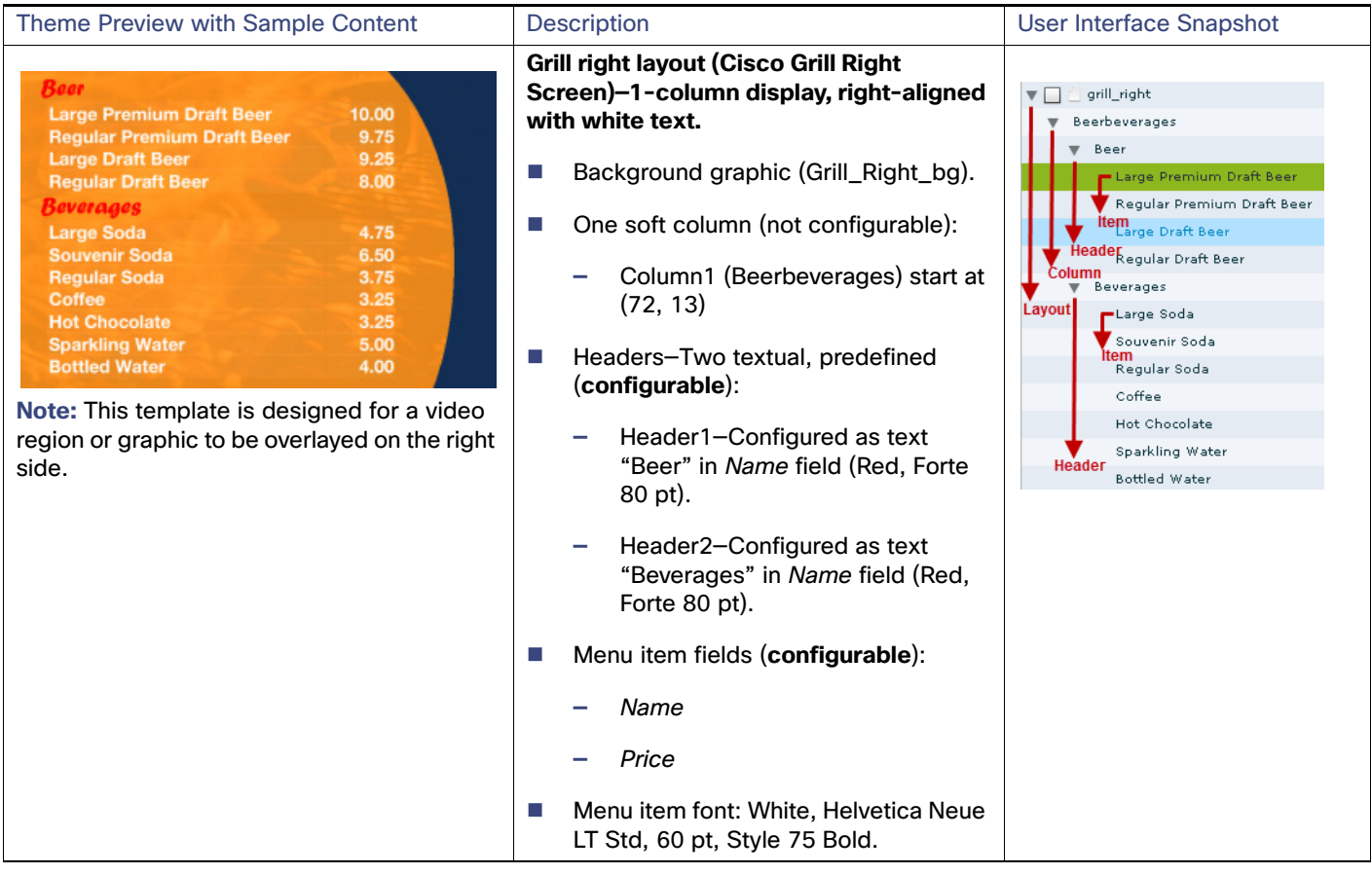

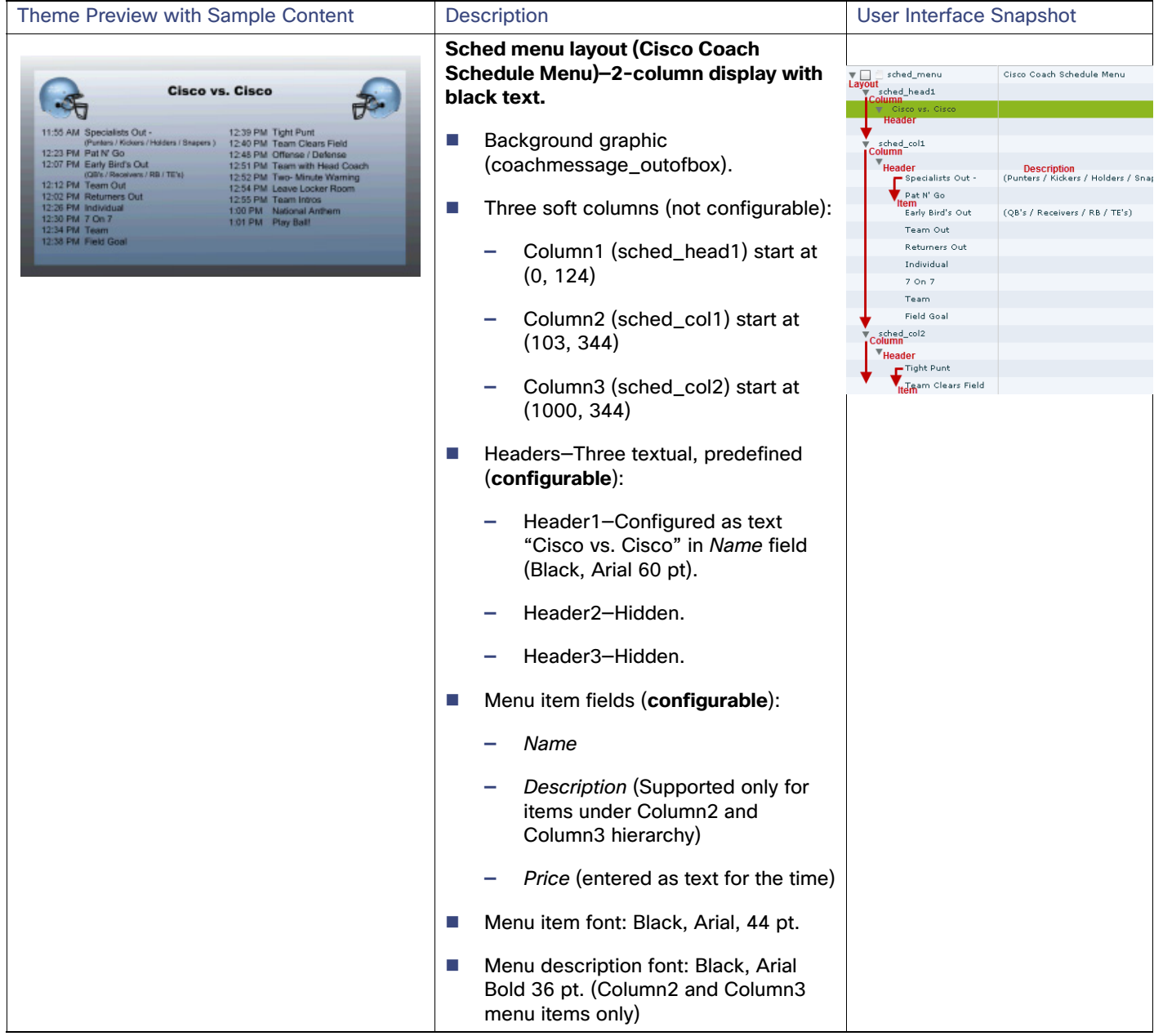